## A LIE WO 3A

# Мережевий маштабований контроллер ZKTEco C2-260

ZKIED

За допомогою модулів розширення DM-10 може контролювати до 10 дверей

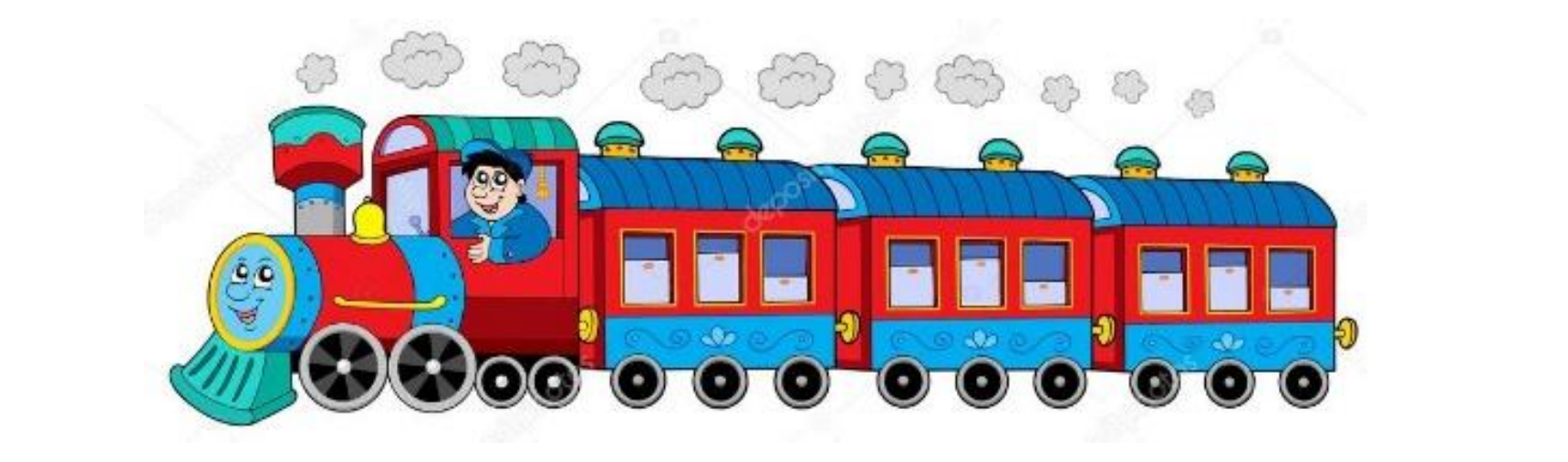

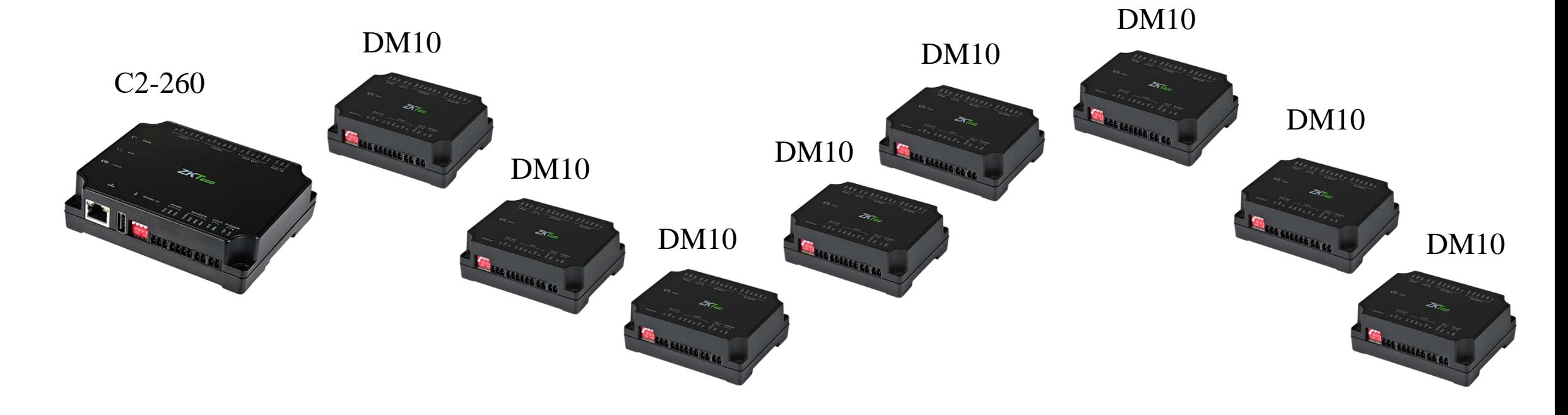

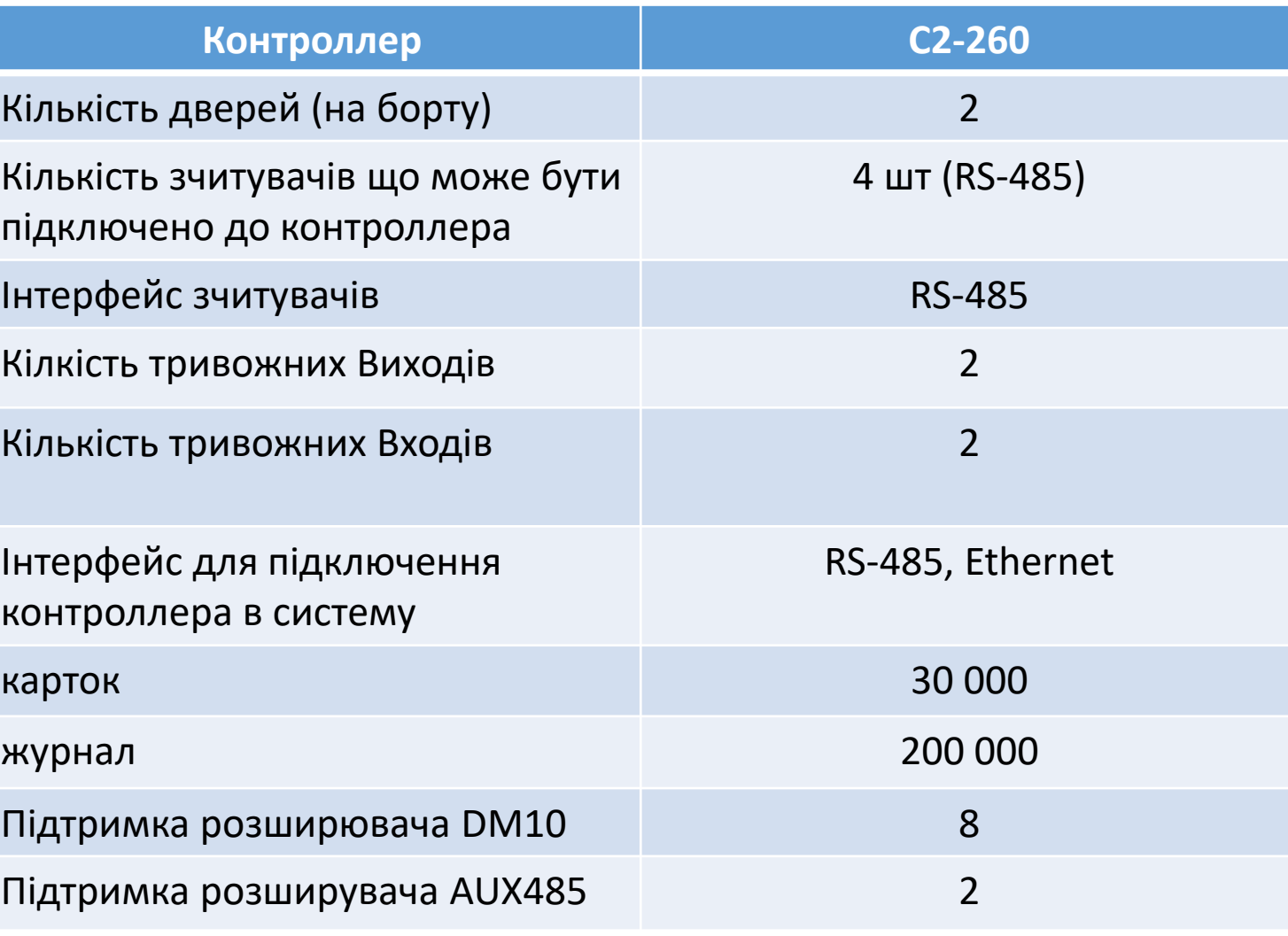

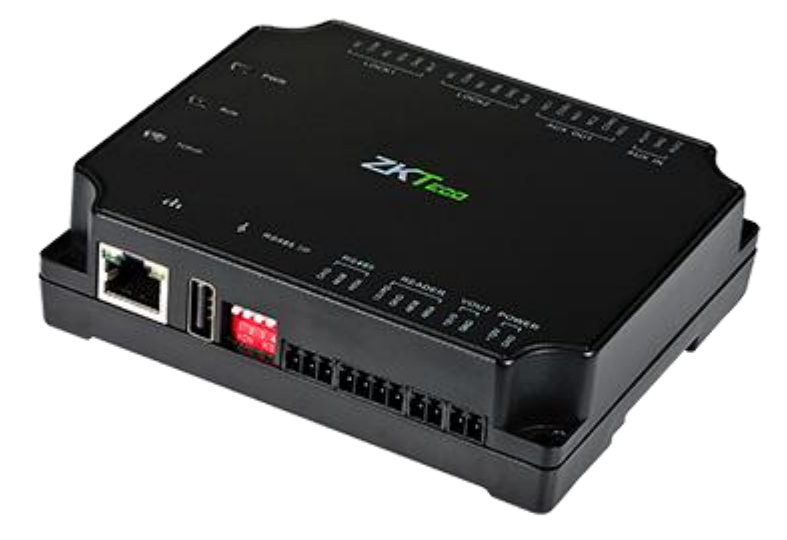

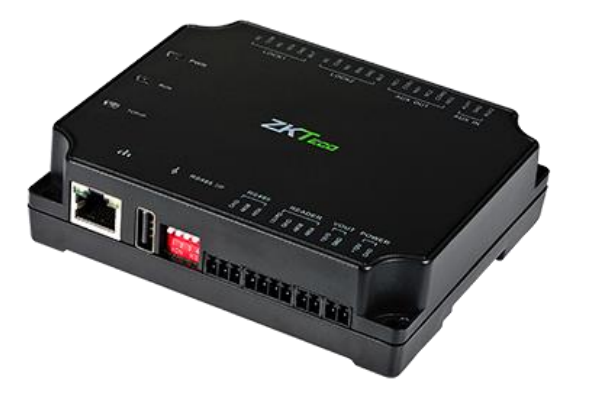

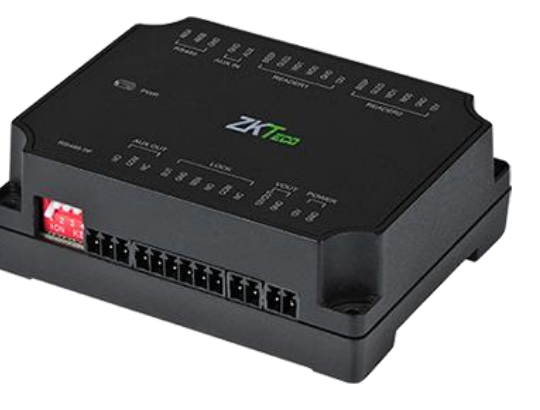

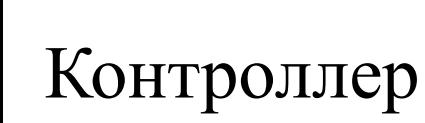

Адаптер на 1 двері

C2-260 DM10 WR-485 Aux485

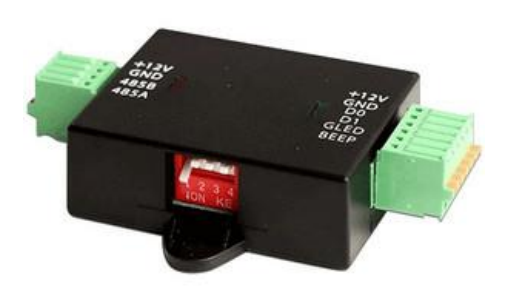

Перехідник для підключення Wiegand зчитувачів до RS485 інтерфейсу

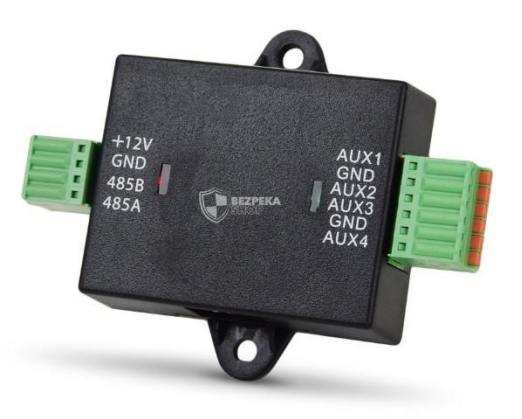

4 додаткові входи AUX (для підключення Датчиків)

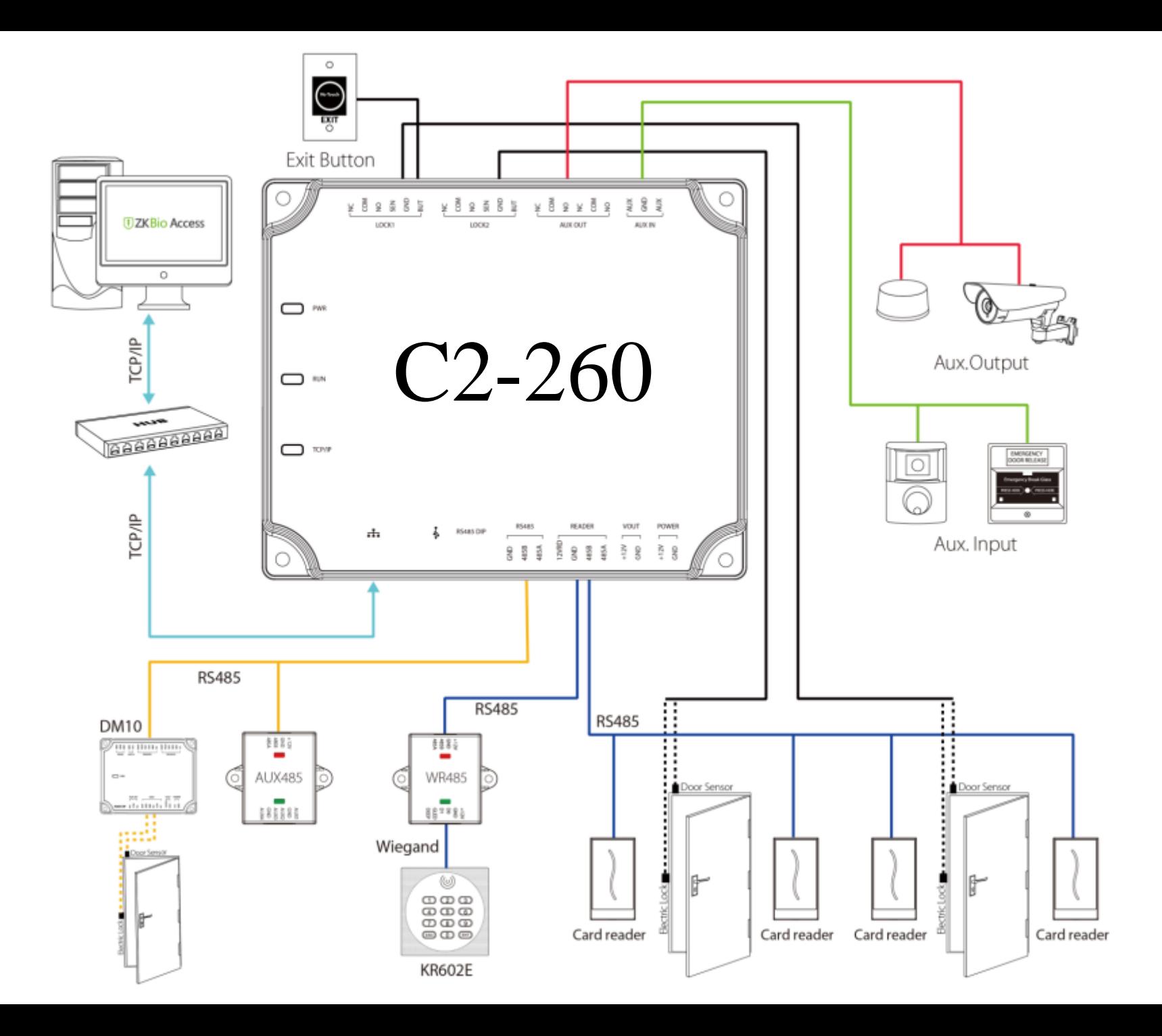

# DM10- адресація RS-485

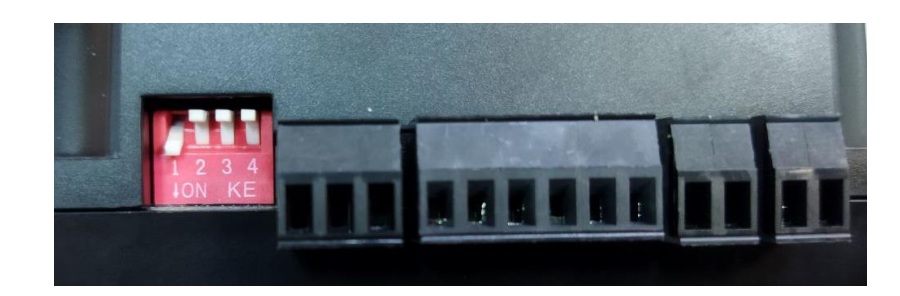

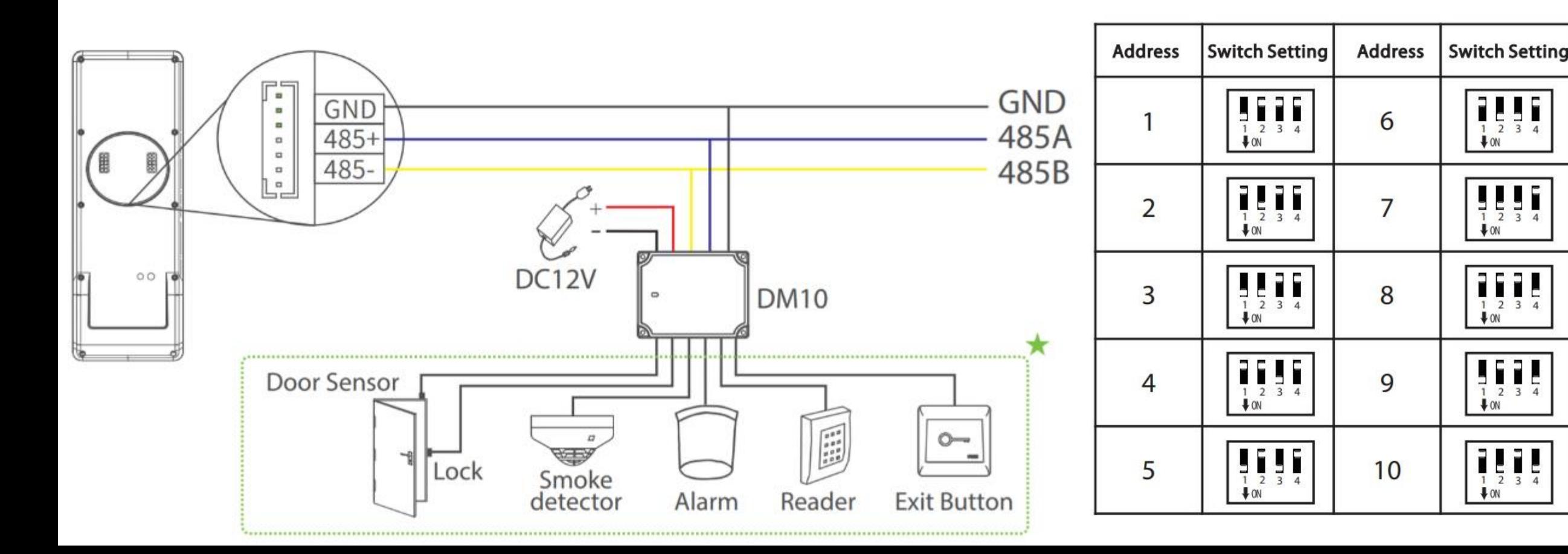

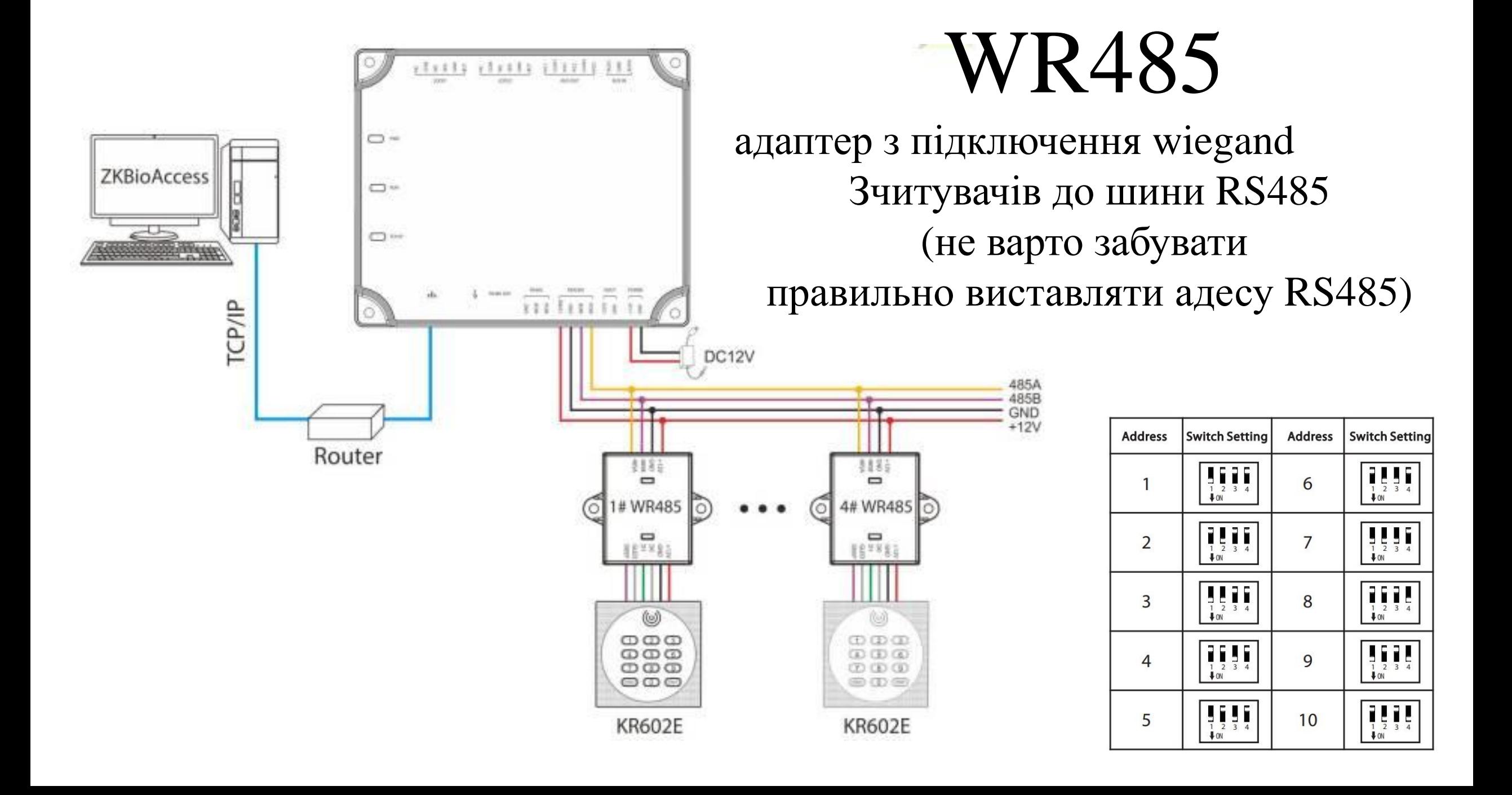

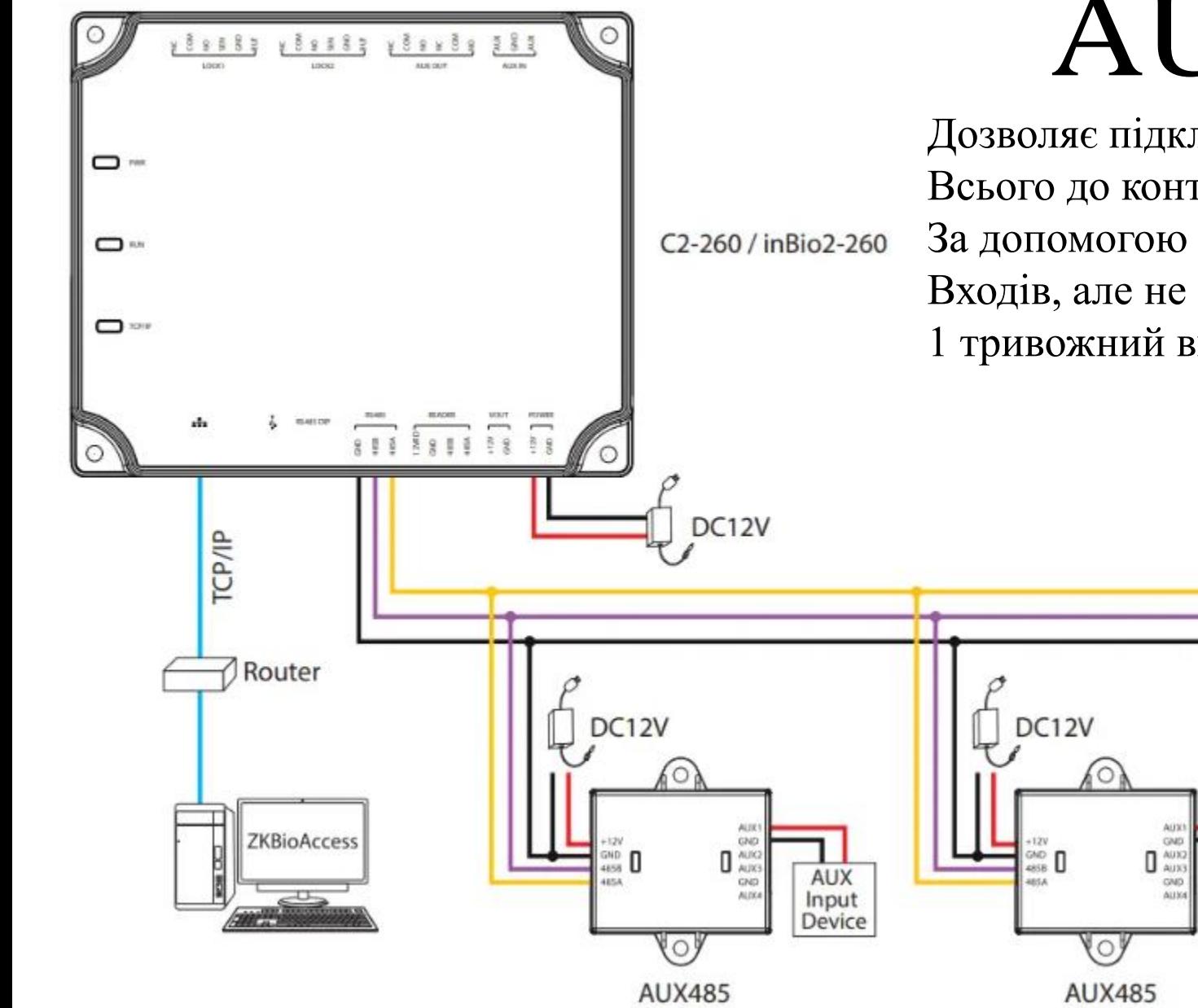

# AUX485

485A 485B **GND** 

**AUX** 

Input Device

Дозволяє підключити додаткові 4 тривожні входи Всього до контроллера може бути додано 2 таких пристрою. За допомогою цих пристроїв можна додати 8 тривижних Входів, але не варто забувати й про те що DM10 також додає 1 тривожний вхід і 1 вихід

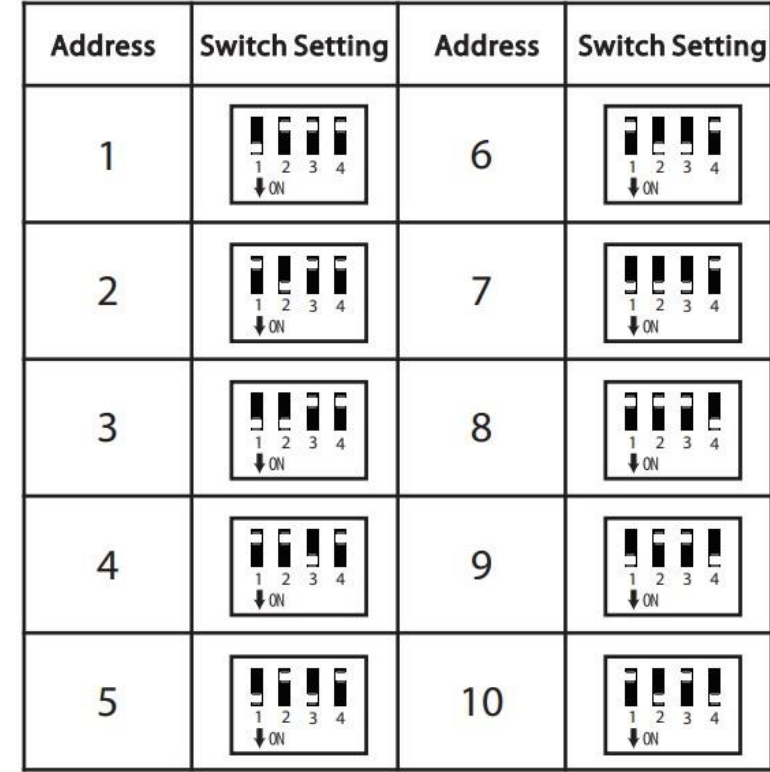

Трохи 485 теорії. Насправді контроллер має 2 шини RS485 Адреси пристроїв що знаходятся в межах однієї шини мають бути відмінними. Але якщо пристрої підключено до різних шин (шина пристроїв та шина зчитувачів) адреси можуть збігатися. Зверніть увагу - шина зчитувачів має живлення а шина пристроїв - ні

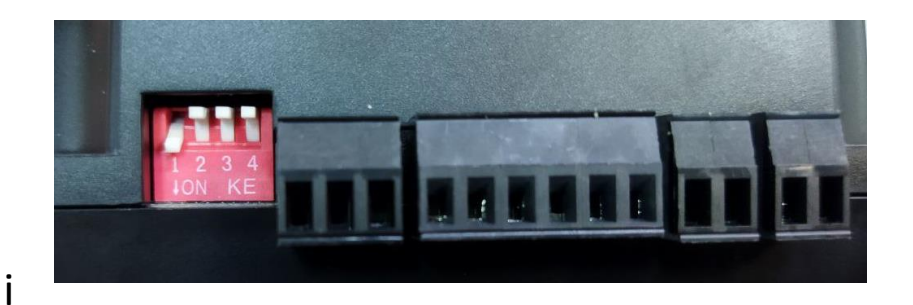

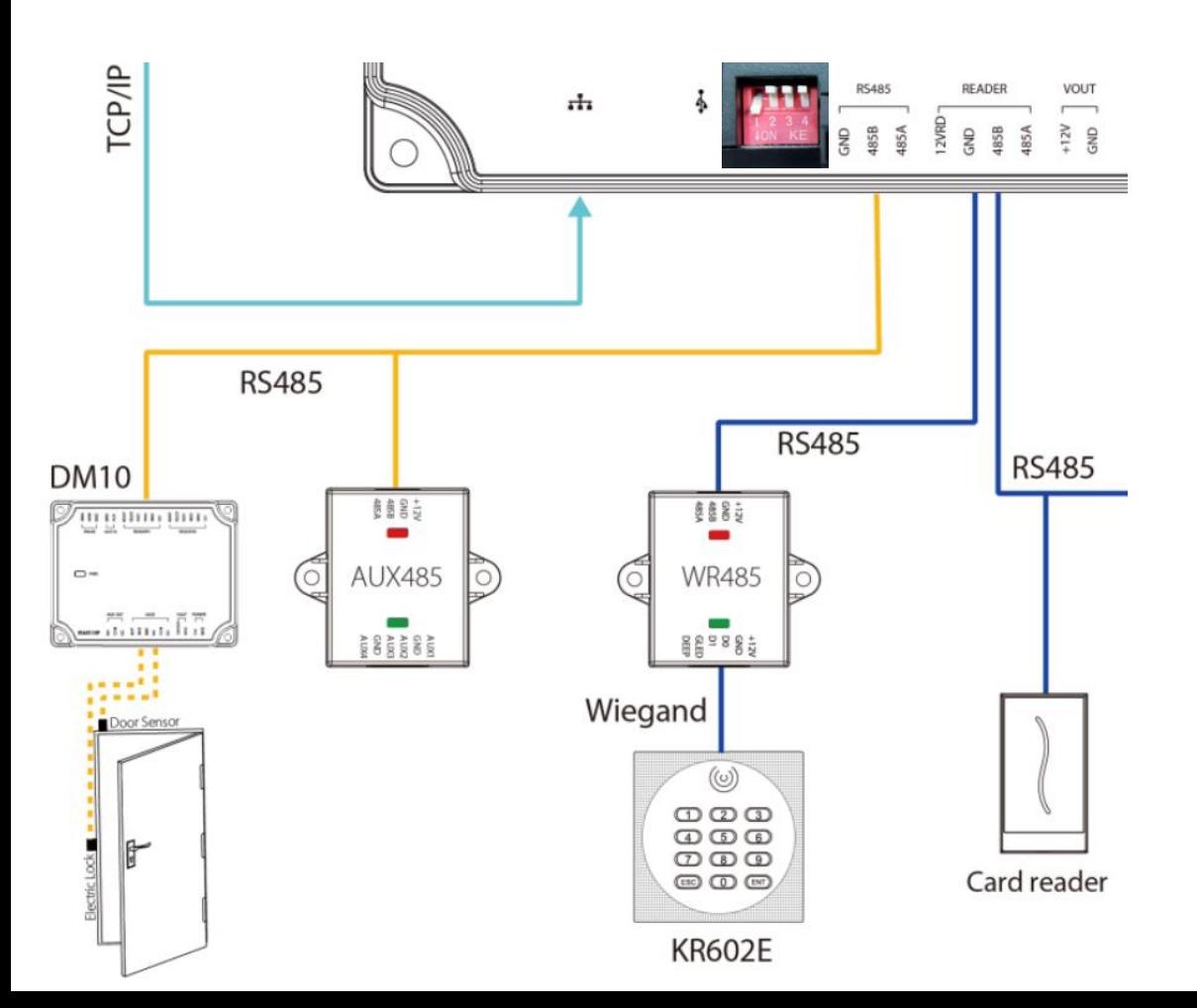

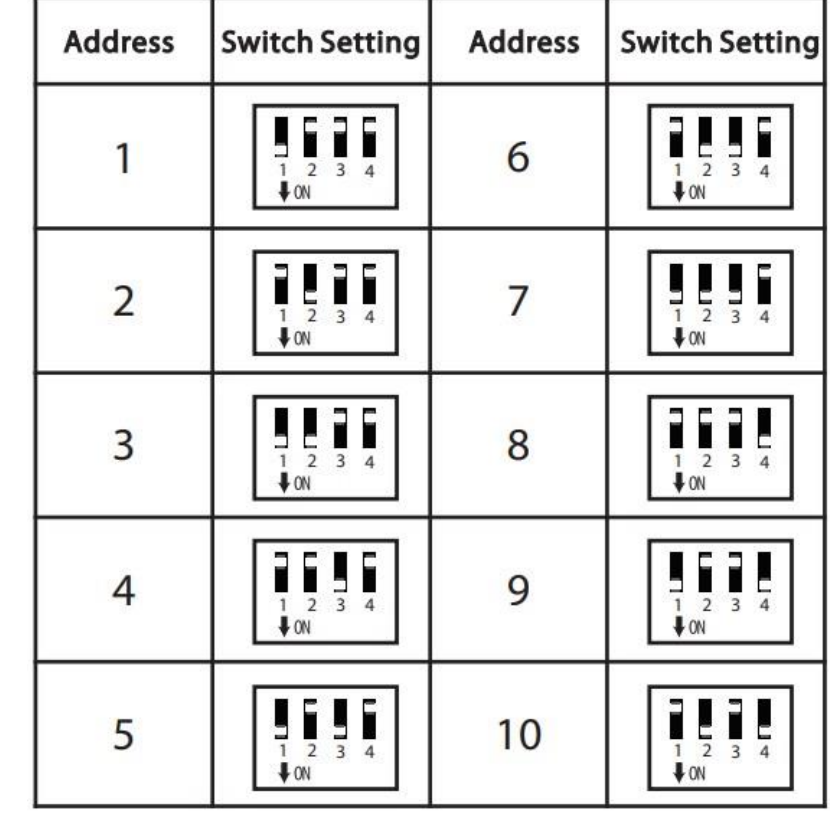

### Підключення зчитувачів до контроллера

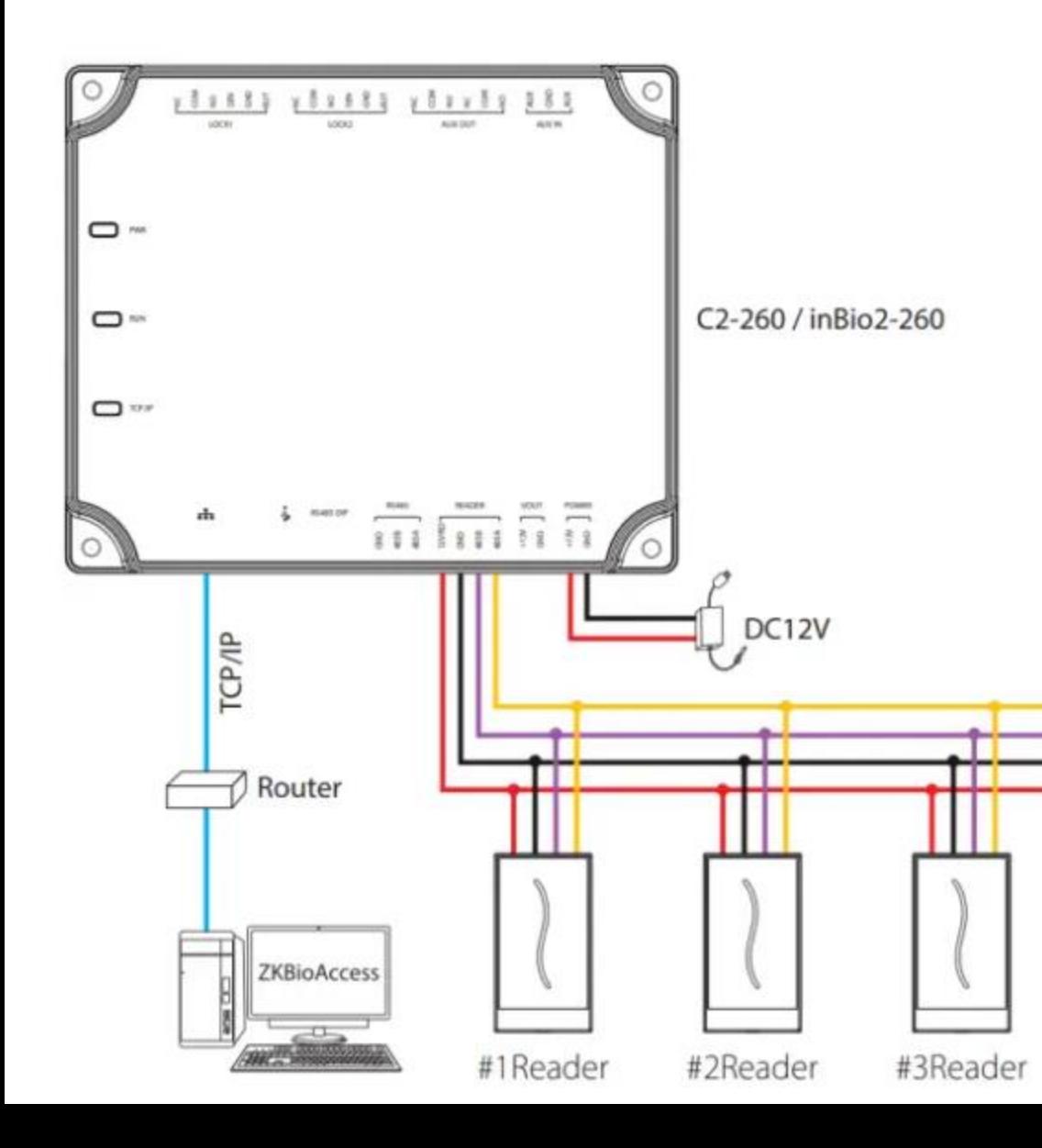

До плати контроллера може бути підключено 4 зчитувача через інтрефейс RS485. Адреси цих зчитувачів мають бути від 1 до 4. Зчитувачі 1-2 це вхід\вихід першої двері а зчитувачі 3-4 це вхід\вихід другої двері. Якшо ви підключаєте зчитувач RS, то адреса виставляється на самому зчитувачі. А у разі якщо Ви підключаєте wiegand зчитувач за допомогою WR485 то адреса зчитувача встановлюється на адаптері WR485 Тож все підключено , адреси RS485 виставлені вірно. Усі індикатори блимають як треба. Дим не пішов. Що далі як його додати в систему як додати користувачів ?

Тепер час переконатися що ПК на якому планується Встановлення ПЗ відповідає рекомендованим системним вимогам. На малюнку зображені мінімальні вимоги до ПК. Але треба зважити на те що ці вмиоги не для Windows 11 - для неї вони будуть значно вищими (взагалі треба бути дуже відважним щоб встановлювати БУДЬ ЯКИЙ сервер на windows 11)

#### **Configuration Requirements**

- Dual-core processor with a speed of 2.4GHz or above. ٠
- System Memory of 4GB or above.
- Available space of 10GB or above. We recommend using NTFS hard disk partition as the software installation directory.
- Monitor Resolution of 1024 x 768px or above.

#### **Operating System**

- Supported Operating Systems: Windows 7 / Windows 8 / Windows 8.1 / Windows 10 / Windows ٠ Server 2008/2013(32/64)
- Supported Database: PostgreSQL
- Recommended Browser version: IE 11+/Firefox 27+/Chrome 33+ ٠

**EXIOTE:** You must use IE 8.0 or newer version for fingerprint registration and verification.

Також зверніть Вашу увагу на мережеві налаштування ПК на якому ви плануєте встановити сервер BioAccess IVS. Локальна адреса має бути СТАТИЧНОЮ або на рівні DHCP bound на роутері або фізично прописана в налаштування мережевої карти

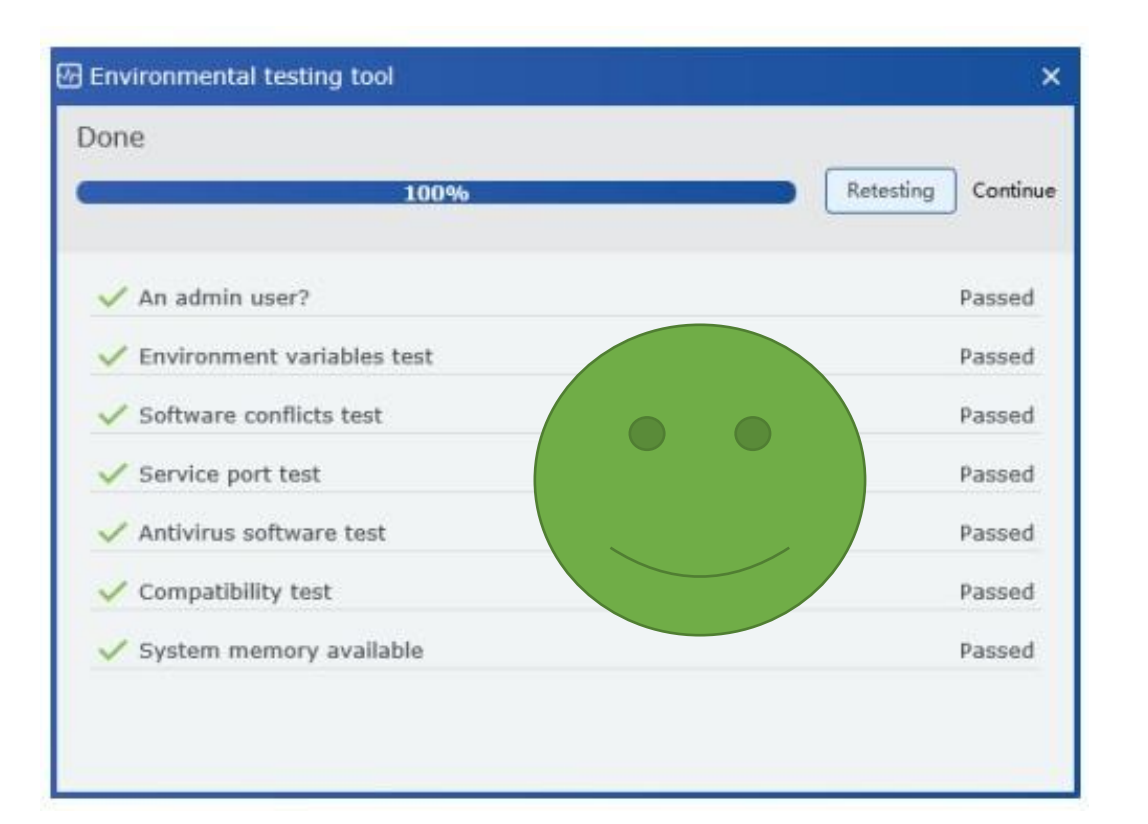

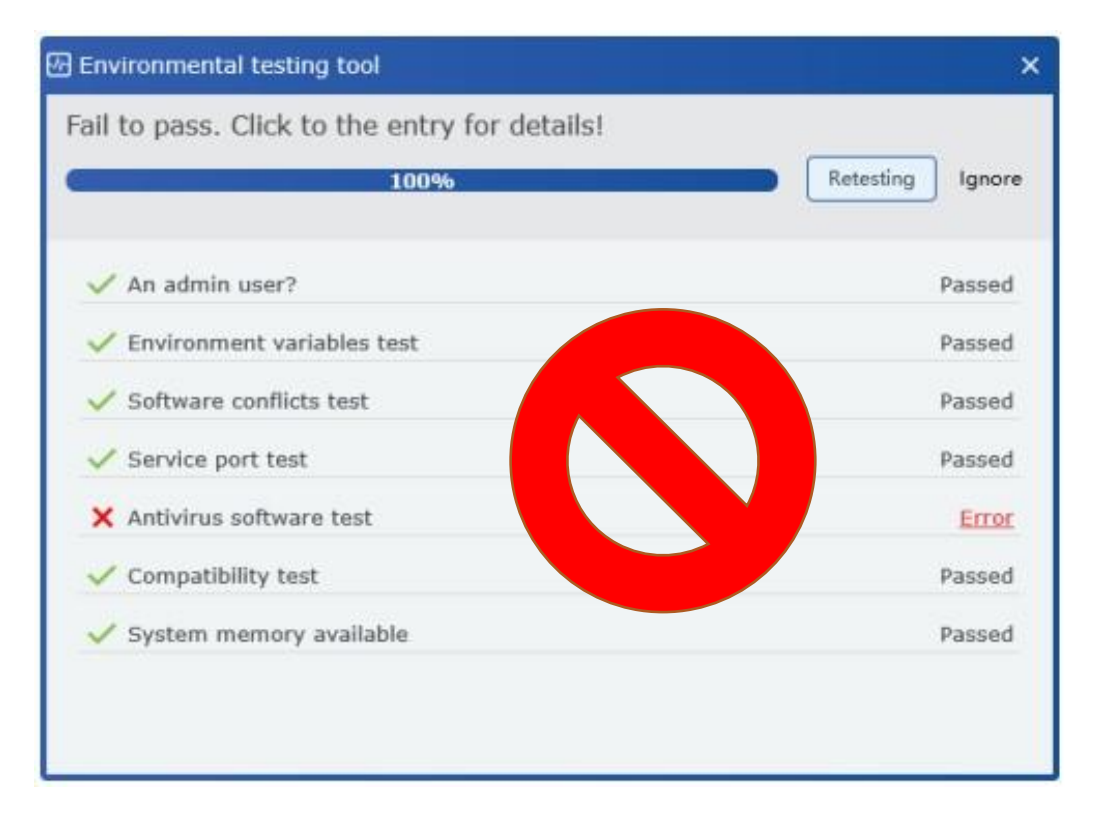

Після запуску інсталяційного файла буде ініційовано тестування середовища. Переконайтеся що кожен пункт пройшов тестування. Якщо ні – виправіть помилку і повторіть спробу встановлення

#### 1 Setup - ZKBioAccess

End-user Software License Agreement

License:

ZKTeco, hereby, licenses you the right of use of the software application, upon your acceptance of the below conditions: Except for the authorized actions by the terms and conditions in this End-user Software License Agreement (Agreement), no applications, utilizations, duplications, modifications, renting, or transference of any part of the software system shall be practiced.

You must guarantee that:

1. this system shall be applied to one machine only:

2.for back-up or document management purposes, you shall produce a duplication, which is in a readable format for the machine, of this system:

3.you shall transfer this system and the Agreement to the third party, only upon the third party's acceptance of the terms and conditions of il the Agreement. If any transference is made, the original documents, all related documents, and all duplications of the documents shall be transferred to the third party. Any untransferred document and its duplications shall be completely destroyed and eliminated; 4.you shall apply this system to multi-user condition or Internet system, only upon meeting one of the below pre-requisites: It is proclaimed in writing that this system may be appled to multi-users condition or Internet system; or License of use has been purchased for all nodes and end node of this system.

You must quarantee that:

1, you shall not re-transfer the Icense of this system;

2.you shall not perform any type of reverse engineering, disassembly, or de-compilation;

3.you shall not duplicate, or deliver this system or any part of this system, except for authorized actions in writing by the terms and conditions in this agreement.

Your license is automatically terminated, if you transfer this system, or any part of this system, or duplication of this system, or any part of the duplication of this system to the third party.

#### Copyrights and Ownerships of this system;

The names of this systems and all its duplications co-exist with the company stated in the CD-ROM or in this system. This system and all its related documents own copyright, and are under legal protection of the "Copyright Law of People's Republic of China" and "World Intelectual Property Organization Copyright Treaty". You are not entitled to delete the Copyright Proclamation from this system, and shall quarantee to duplicate the Copyright Proclamation for this system. You shall agree to prevent and stop any form of ilegal duplications of this system and all its related documents.

After-sale Warranty:

We offer uperanty that under normal upane in Ofi concerutive days after numbare on manual or material defects shall he neesent in the

<sup>o</sup> I accept the agreement I do not accept the agreement Cancel Next >

Back

Дуже уважно (або не дуже) ознайомтеся з ліцензійними умовами використання ПЗ Zkbioaccess IVS. Ta y pasi якщо ви все ще не передумали прийміть угоду I натисніть далі...

WEB порт, це той порт Який ви будете вводити коли будете входити в программу з браузера Наприклад:

http://87.213.26.77:8098

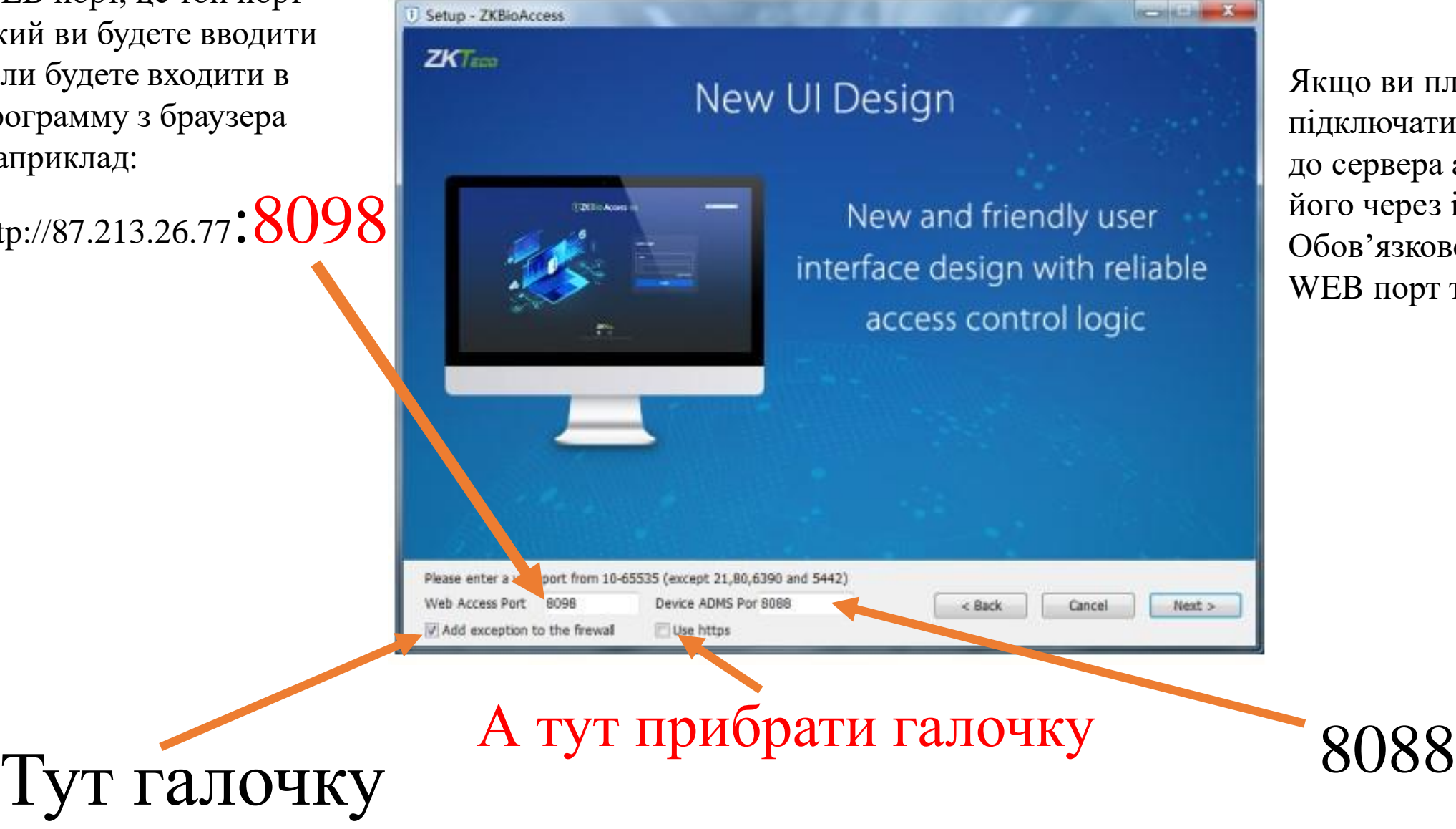

Якщо ви плануєте підключати контролери до сервера або адмініструвати його через інтернет то Обов'язково треба прокинути WEB порт та 8088 на зовні

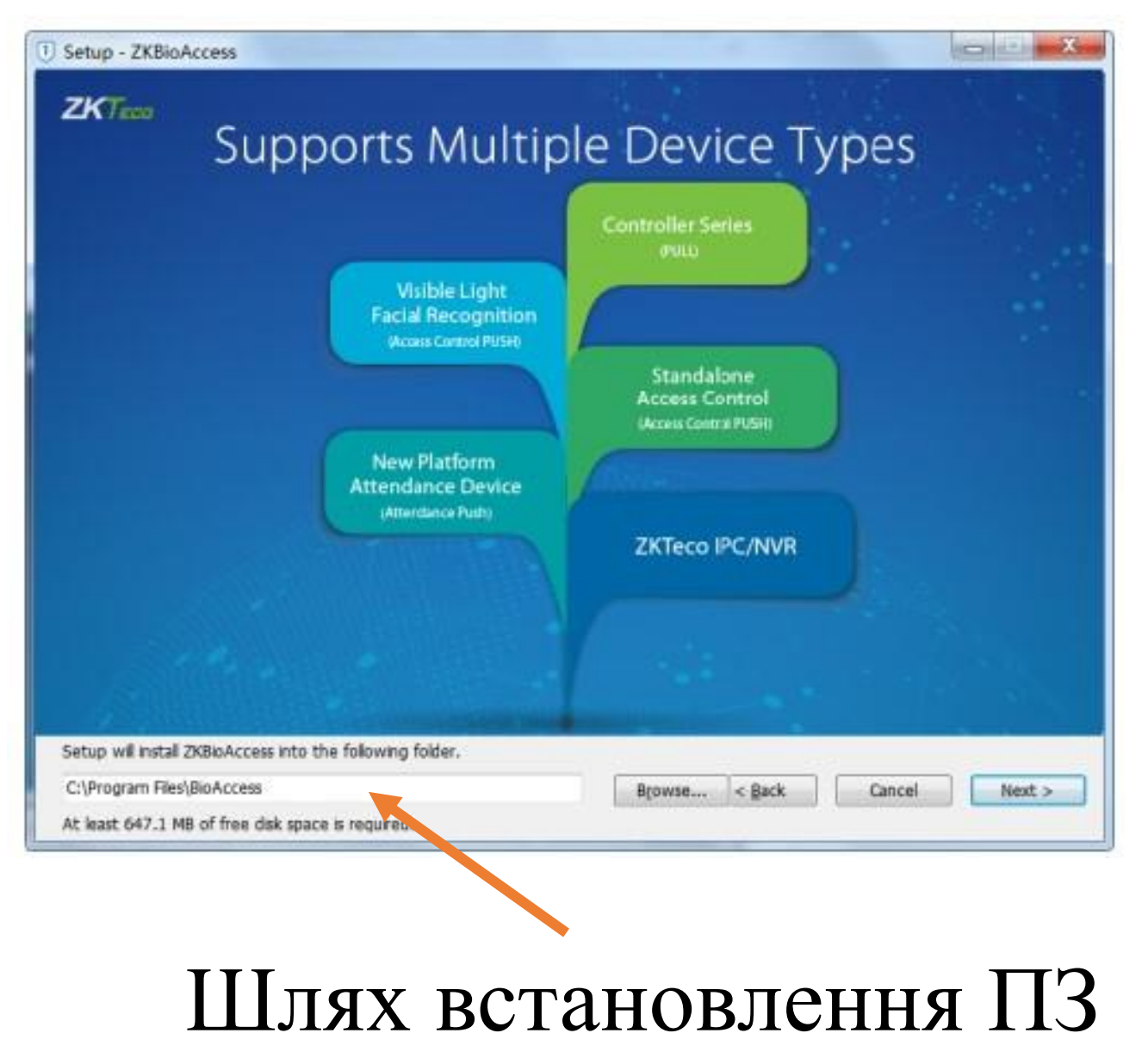

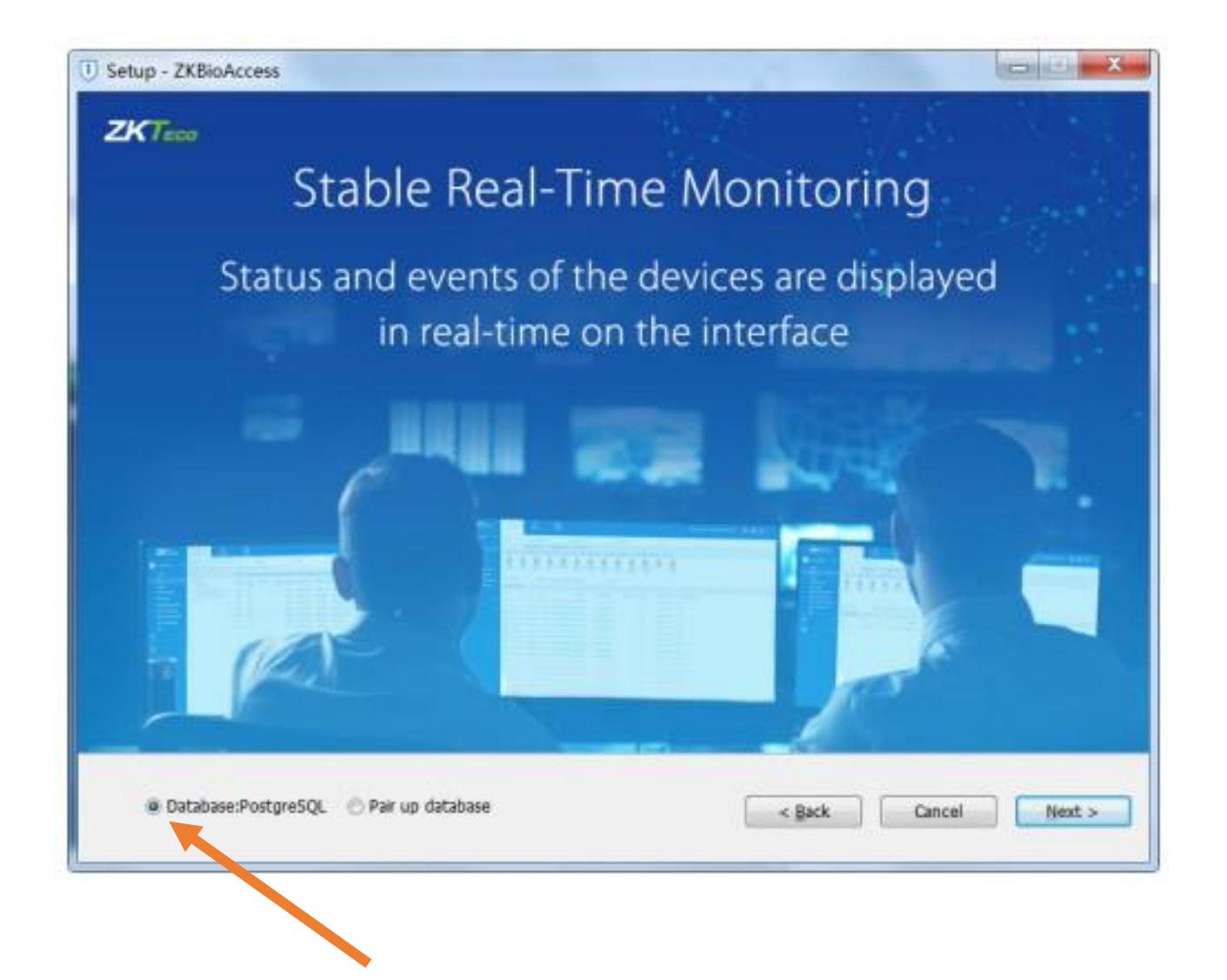

### Лишаємо PostgreSQL за замовчанням

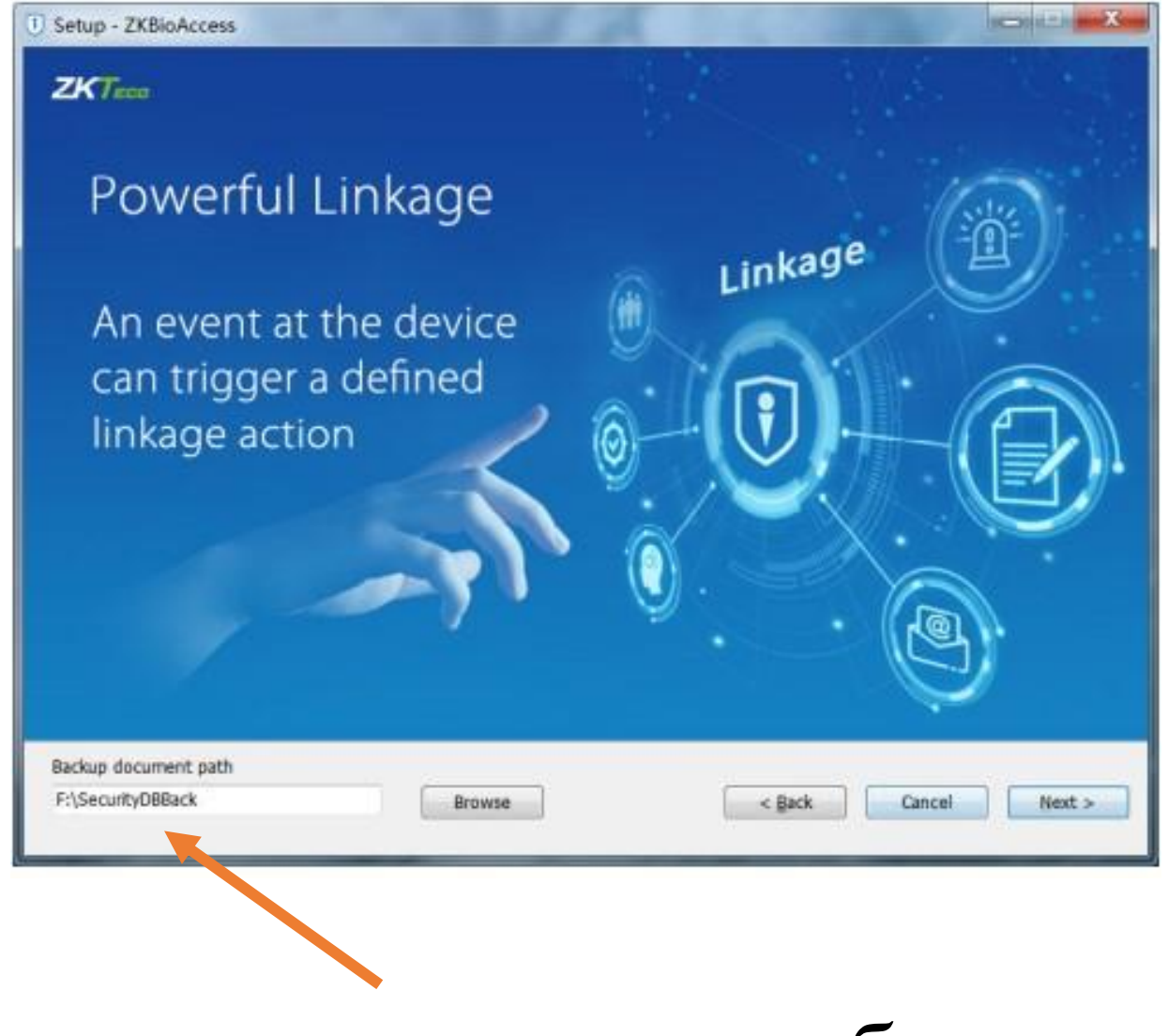

#### Вказуємо шлях до теки з бекапами

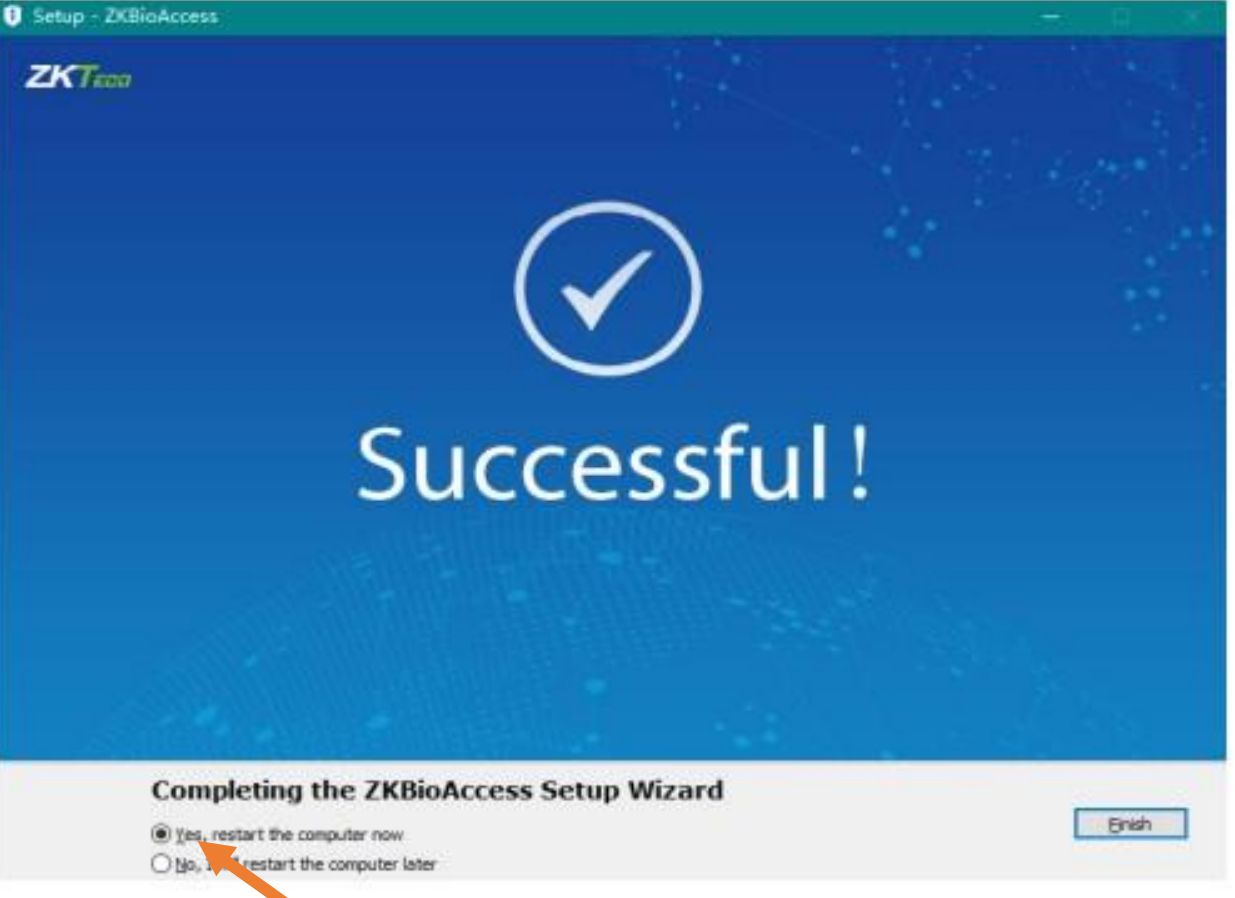

Вітаю! - ви отримали LVL UP - погоджуємось на перезавантаження ПК та чекаємо на повний Запуск ядра системи

#### Не буде зайвим запустити невеличку утилітку що активує іконку В SYSTEM TRAY Вашого ПК. Знайти її можна у папці куди ви встановили Bioaccess

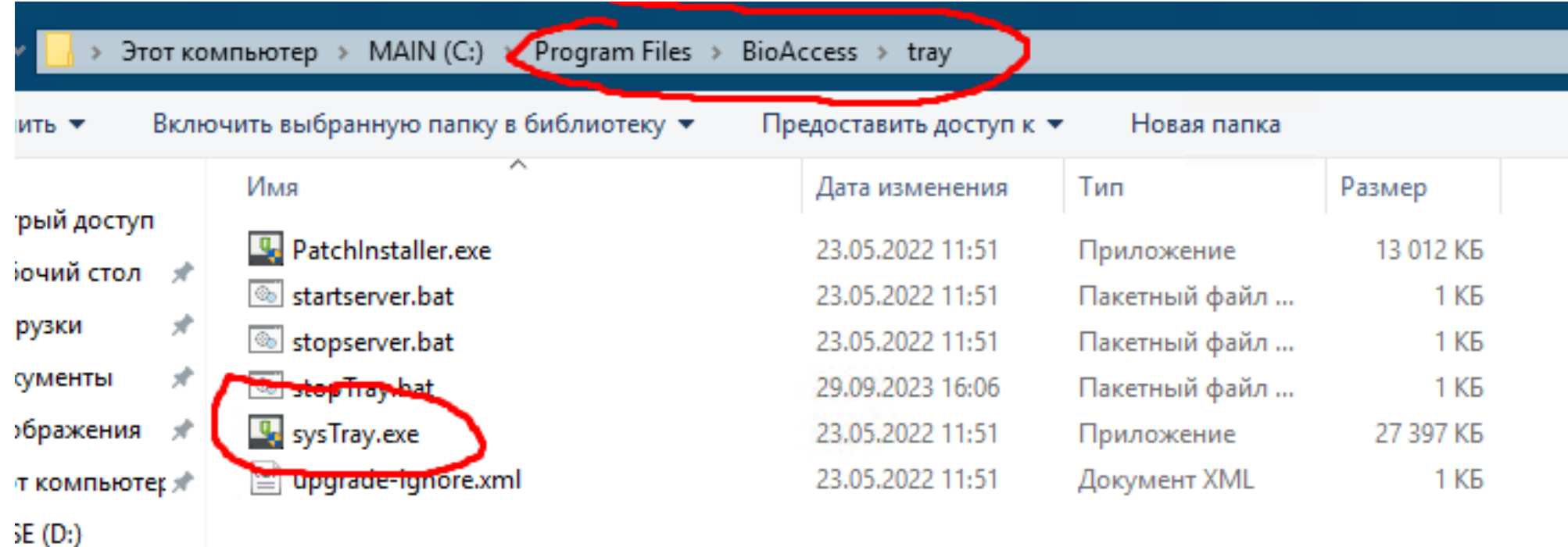

diamentian

Після її запуску у Вас з'явится досить зручний спосіб моніторингу сервера та навіть можливість відновлювати базу данних зі зробленних заздалегідь бекапів

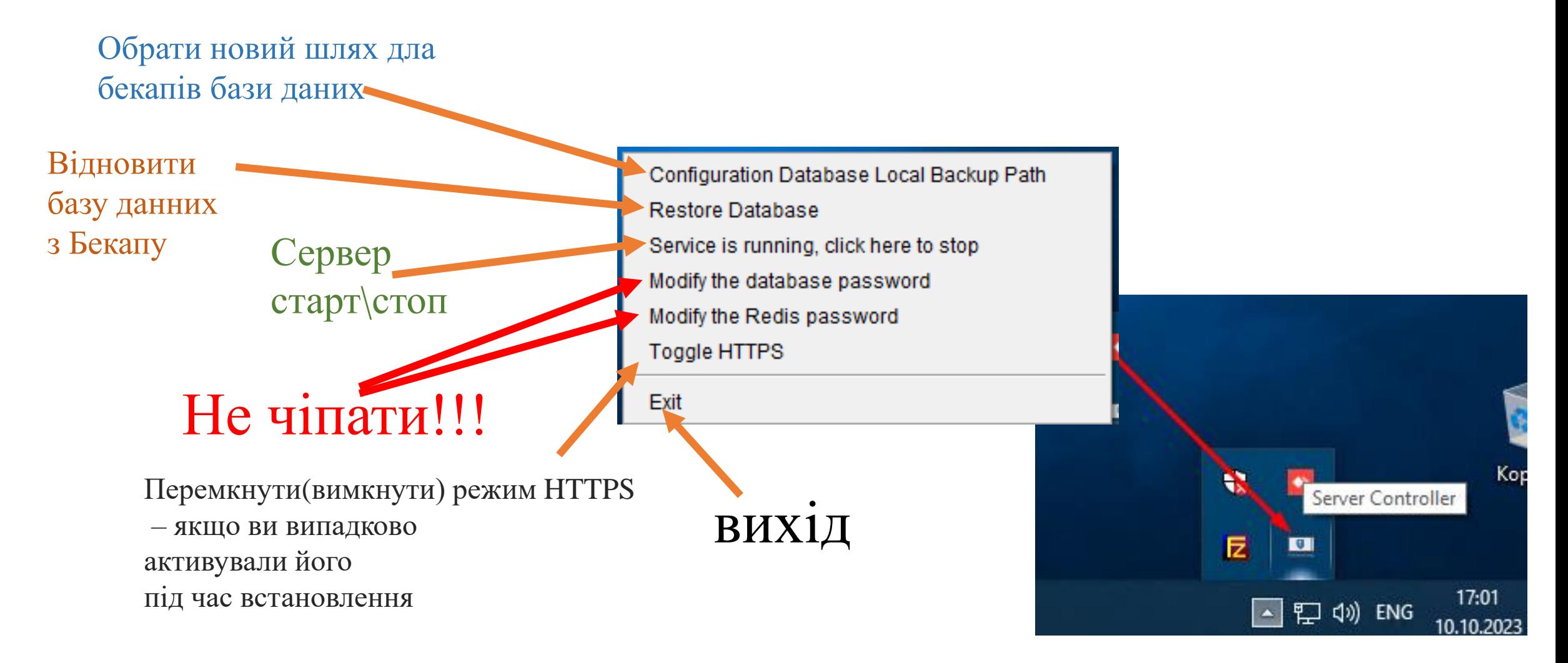

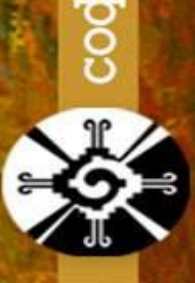

### Вітаю!! Тепер ви точно просвітленний ГУРУ зі Встановлення ZkBioAccess IVS

Windows Blair

Тож відкриваємо браузер, вводимо IP адресу сервера(ПК на якому встановлено ПЗ) та через : web порт що ми вказували під час встановлення. Або у разі якщо сервер встановлено на локальний пк то запускаємо іконку що була створена автоматично під час встановлення ПЗ

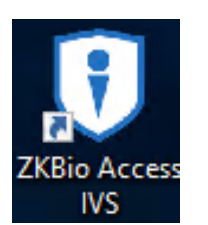

Наприклад http://192.168.1.23:8098

Обираємо зручну мову (я у якості приклада використовю англійську)

та авторизуємося в системі. За замовчанням логін та пароль це admin admin. Але після першого логіну система запропонує Вам змінити пароль адміна

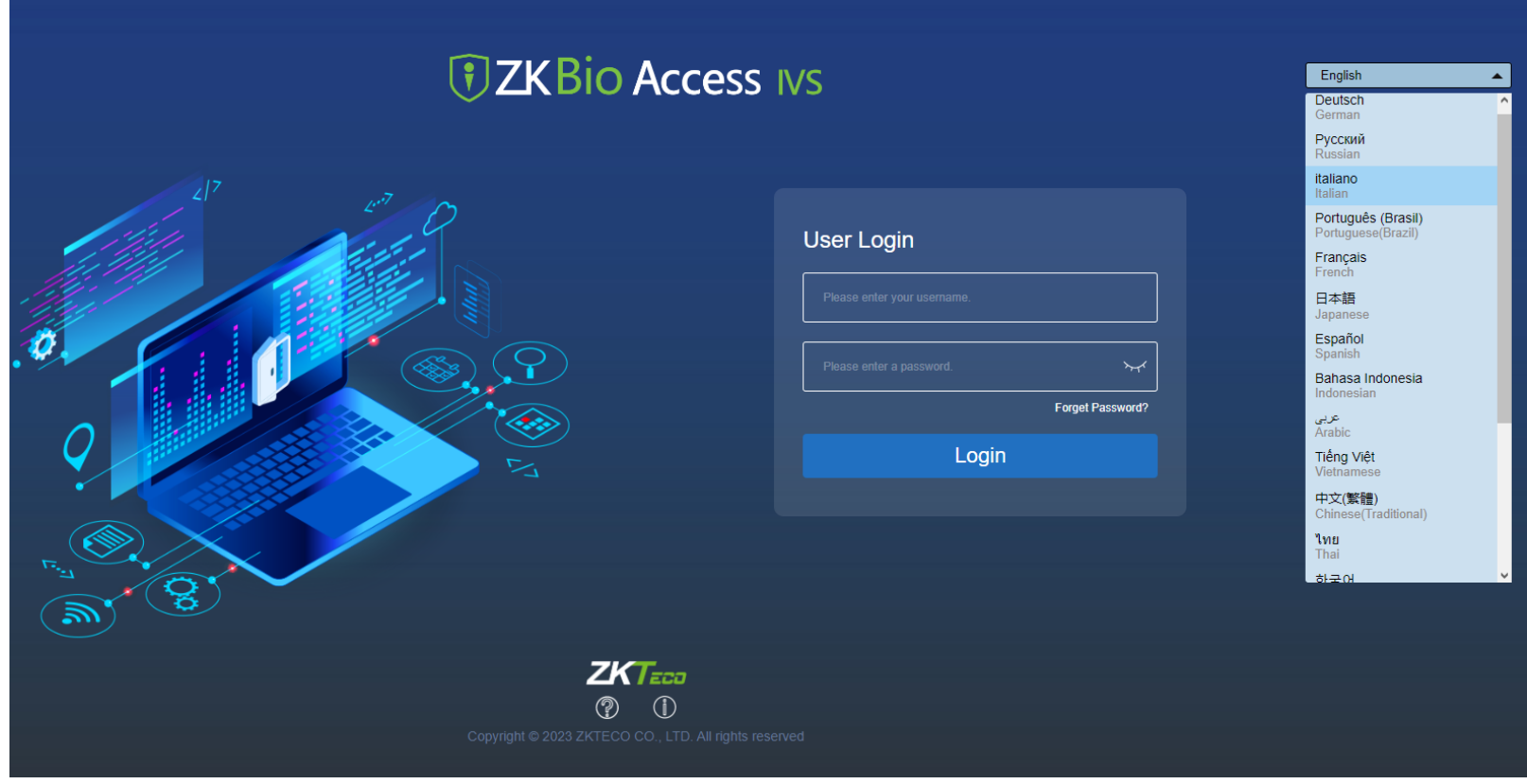

Далі нам треба додати наш контролер C2-260 до системи. В залежності від того чи наш сервер знаходиться в локальній мережі чи ми намагаємося додати контролер до віддаленого сервера (сервера що знаходиться десь в інтернеті) у нас буде два варіанти додавання, то ж давайте розглянемо їх по черзі. Спочатку трохи складніший Варіант: - Додати контролер до віддаленого серверу

Так як сервер знаходиться віддалено він не зможе знайти контролер який підключено до нашої локальної мережі схованої за NAT та кілометрами відстані. Тож для того щоб Вказати шлях контроллеру до сервера нам необхідна невеличка утіліта з пошуку обладнання ZKTeco в локальный мережі з поєтичною назвою DeviceSettingTool.exe

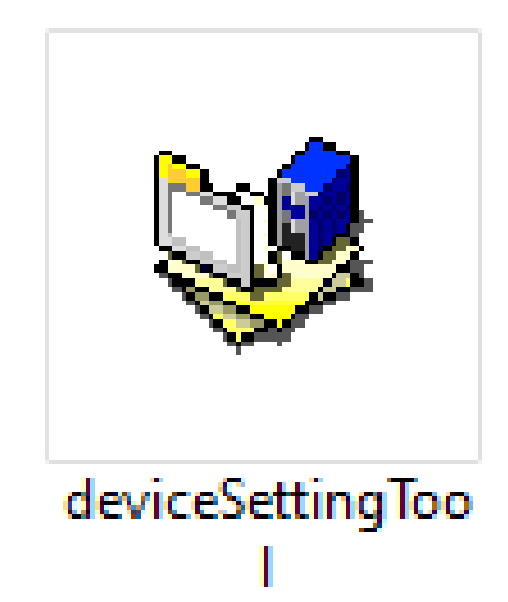

Спочатку тиснемо іконку «ПОШУК». Якщо все підключено правильно, то у полі результатів ми побачимо наш контролер. Обираємо його в переліку та натискаємо іконку «Налаштування IP»

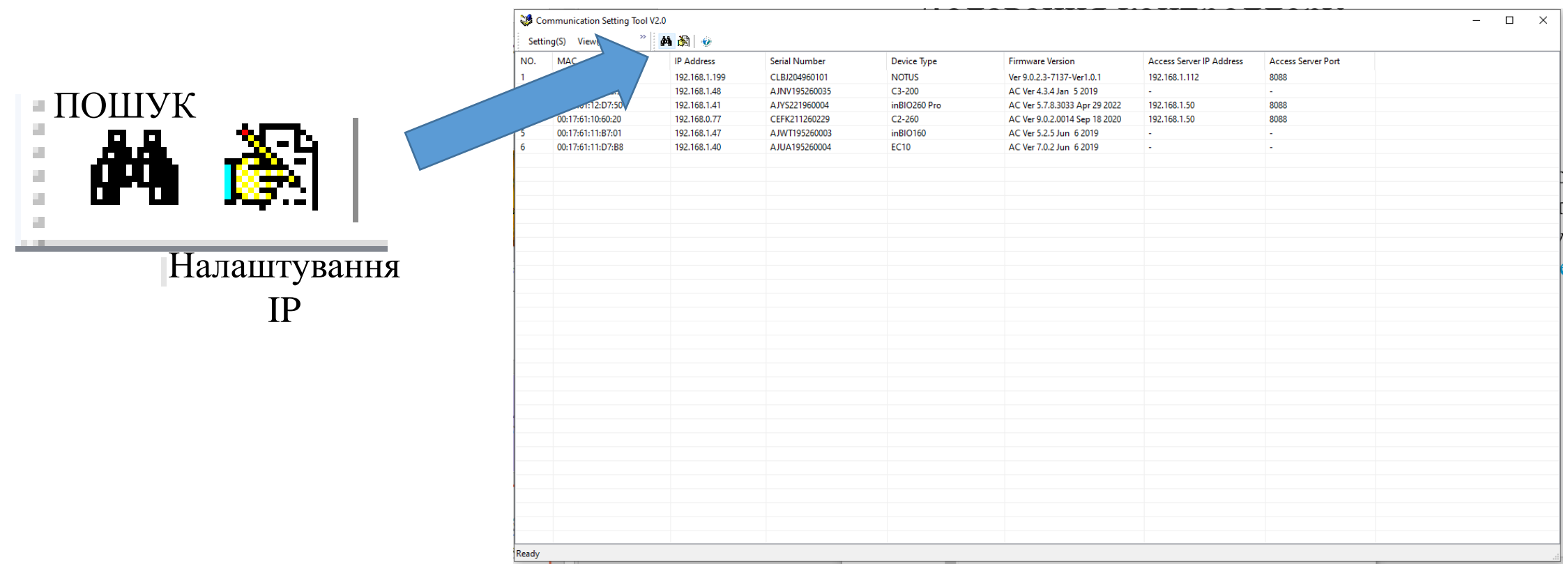

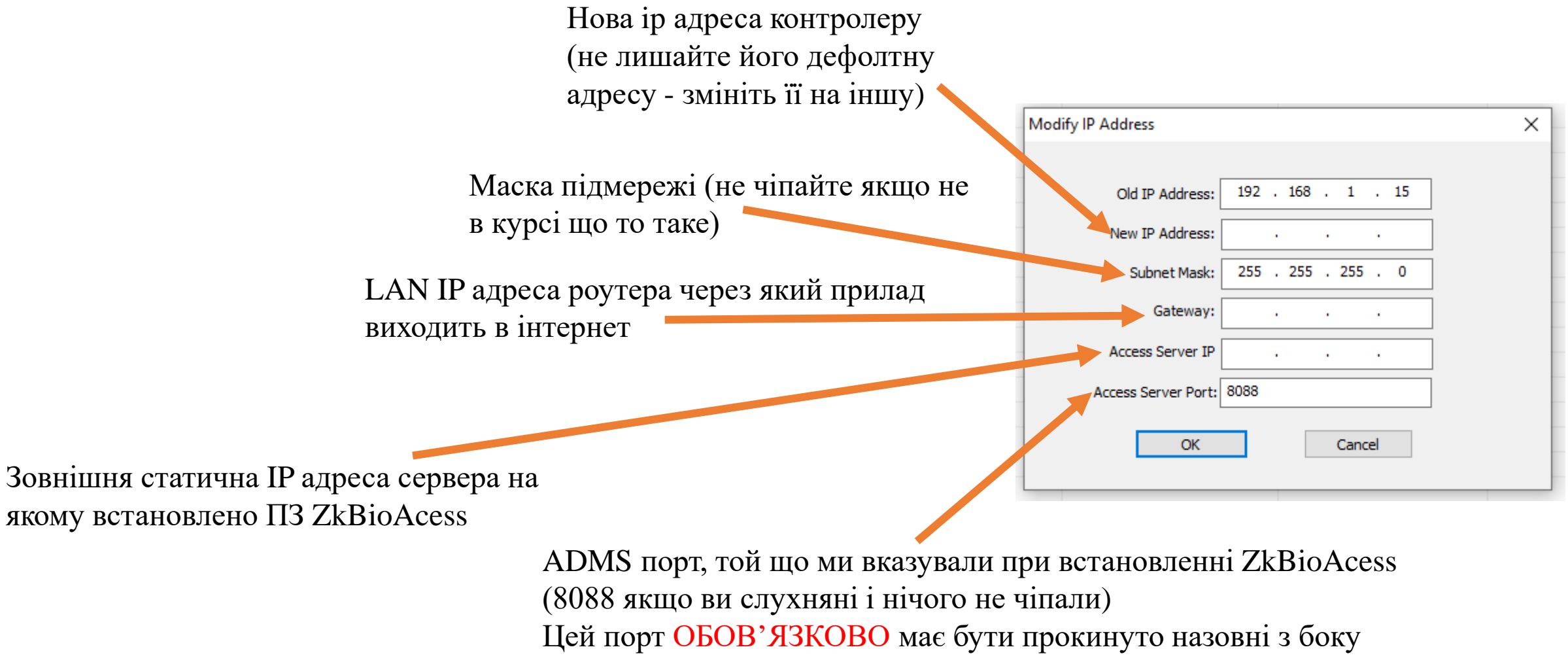

серверу разом із WEB портом доречі

#### Далі виконуємо нехитру послідовність команд

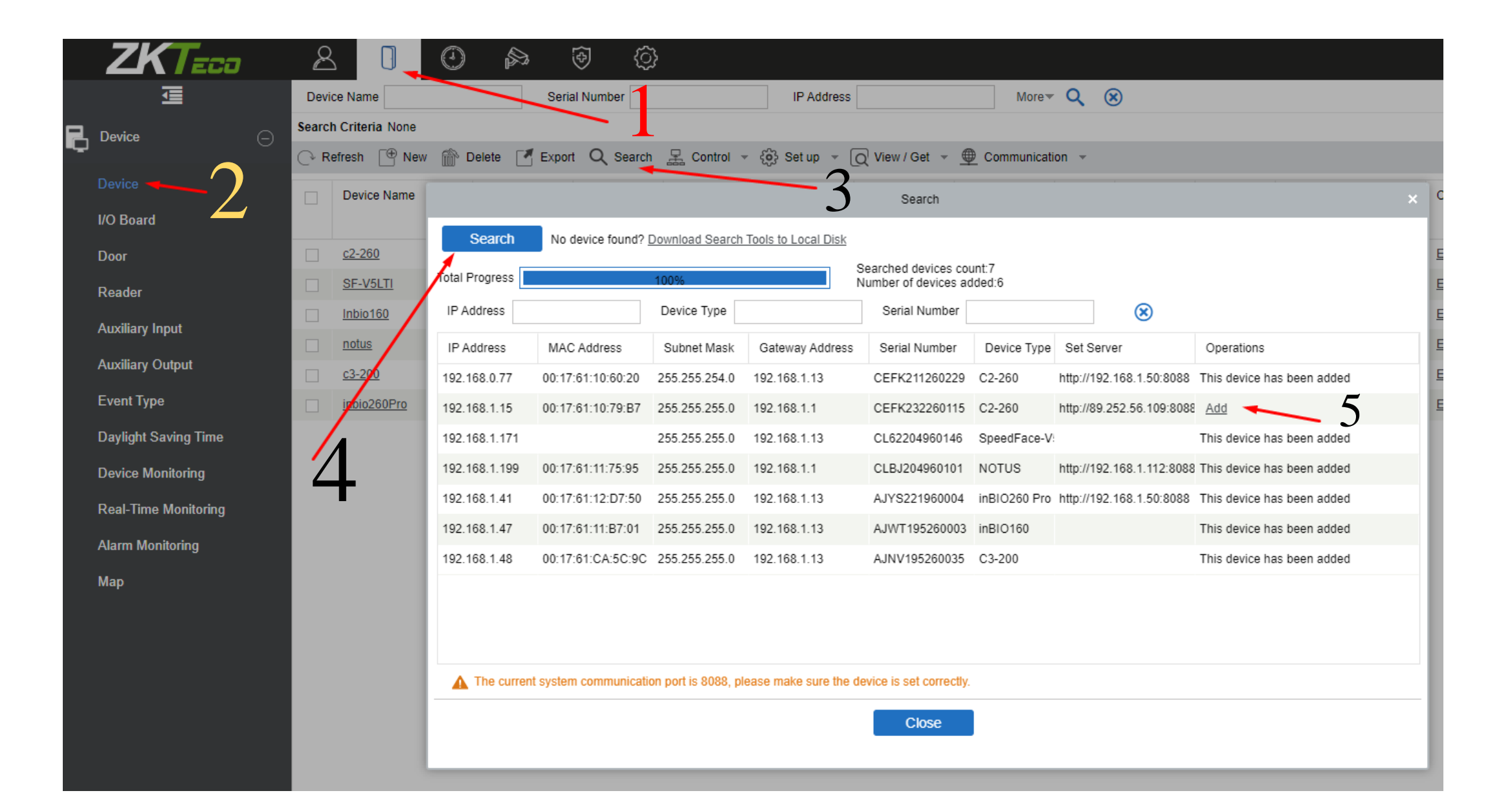

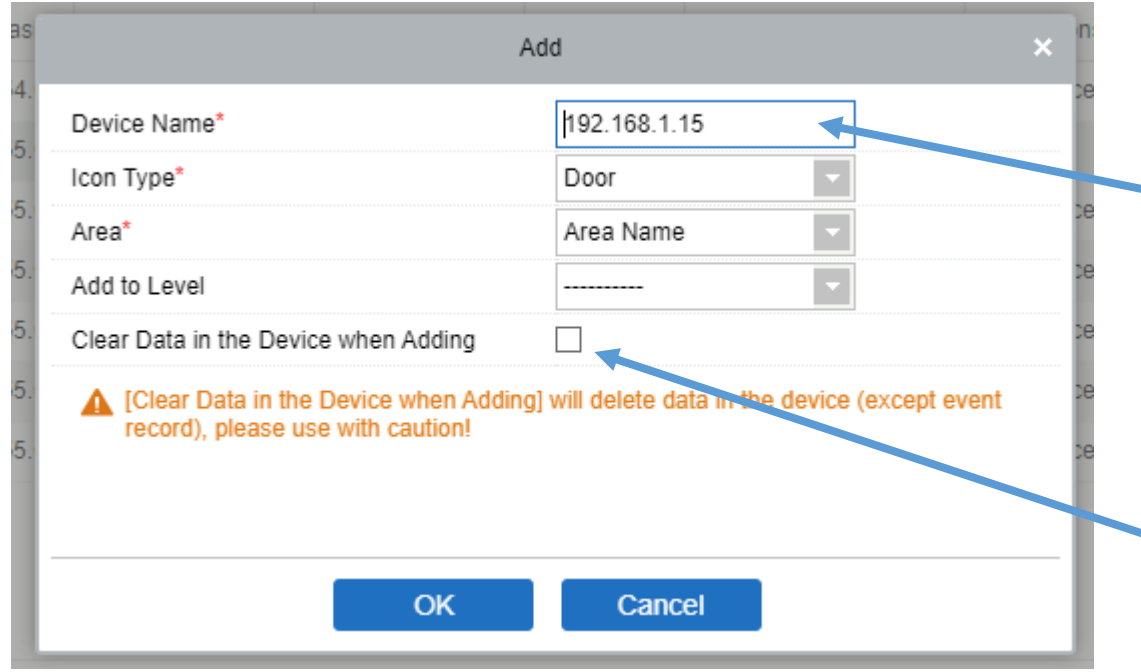

Введіть назву(ім'я) контролера яка буде відображатися у переліку пристроїв

Поставте тут галочку якщо бажаєте очистити пам'ять контроллеру перед додаванням у ПЗ (чисте додавання) - видаляє усіх користувачів та усі налаштування контролеру що колись були в ньому додані\налаштовані

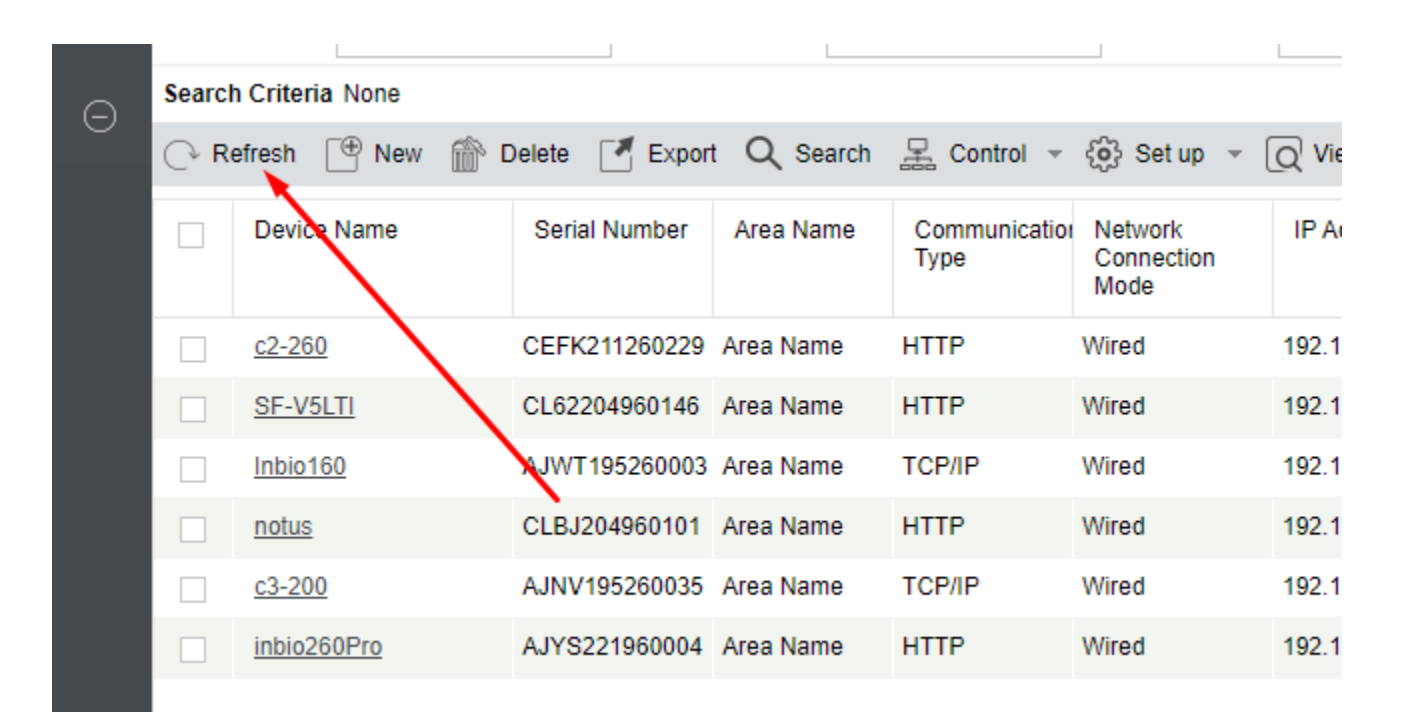

Контроллеру треба якись час щоб з'явитись у переліку пристроїв. Тож від нудьги можна періодично тицяти іконку Refresh доки наш пристрій не з'явится в переліку пристроїв

#### Якщо Ви побачили щось таке зі статусом ONLINE - вітаю ви додали контроллер До системи

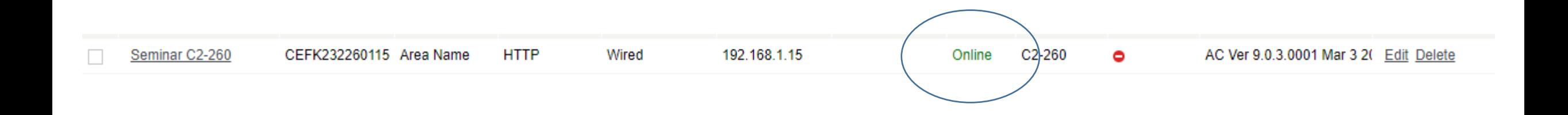

А тепер розглянемо той випадок коли контролер та сервер знаходяться в межах одної LAN мережі. Тут все трохи простіше…

#### Знову виконуємо нехитру послідовність команд

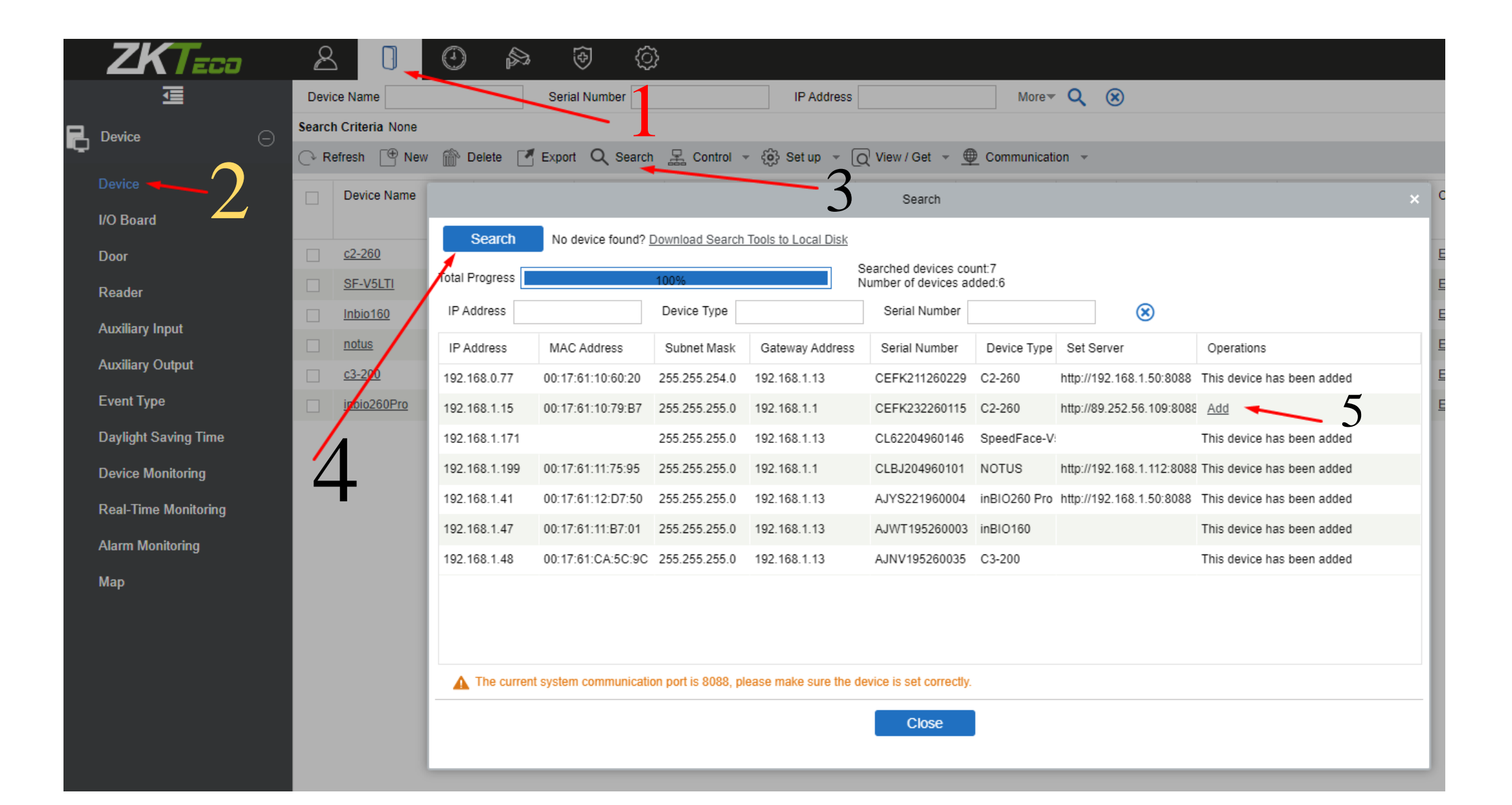

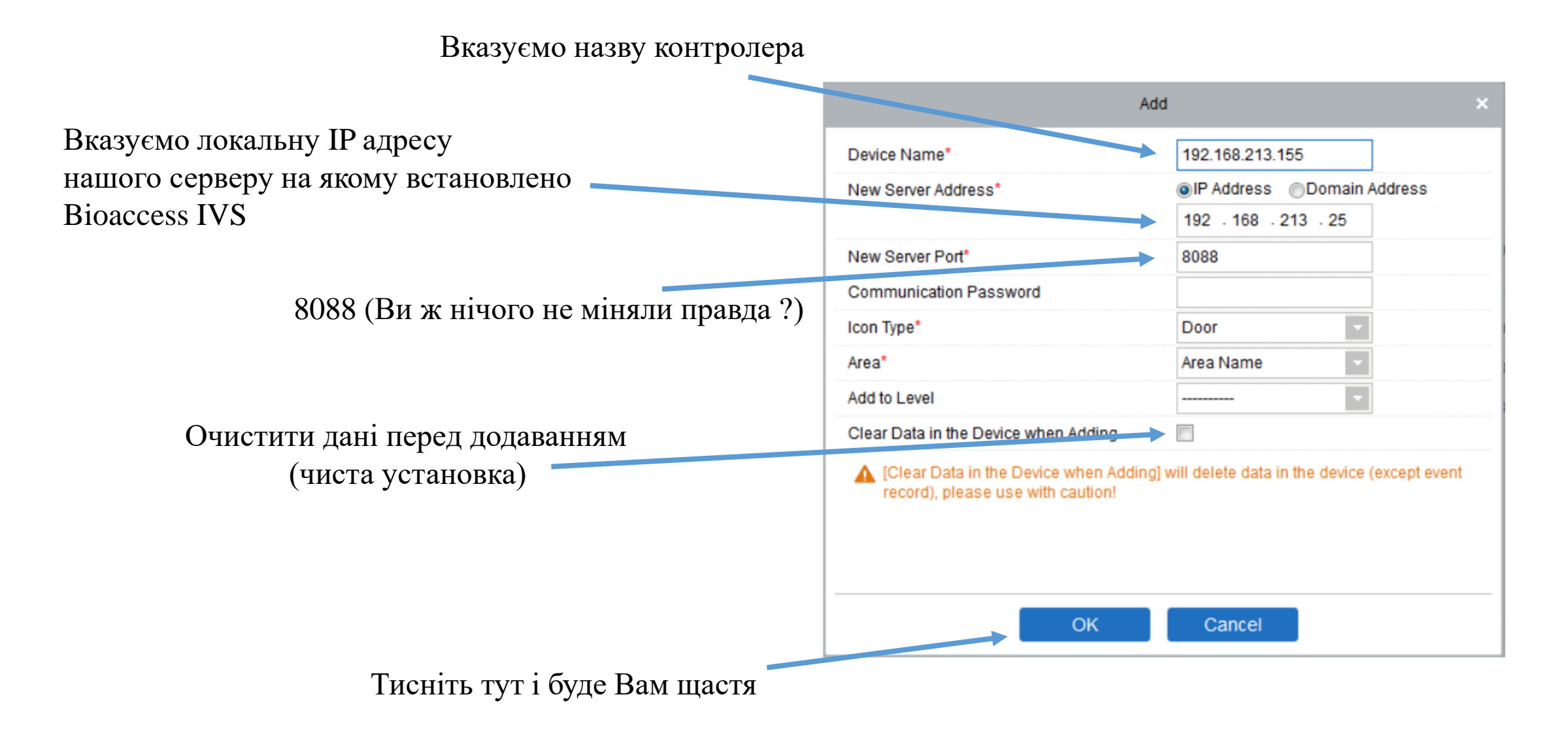

#### Десь ми це вже бачили…

#### Якщо Ви побачили щось таке зі статусом ONLINE – вітаю ви додали контроллер До системи

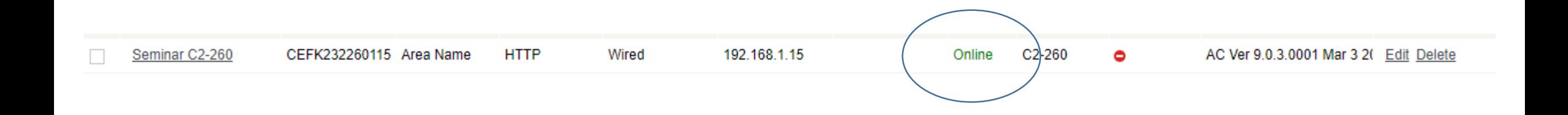

Отже ви додали контролер до системи, але замовник Вас чомусь не відпускає… каже:

- А Як же DM10 !? Як же AUX485 ?!
- Зчитувачі досі не працюють контролер не реагує на картки!!!

### Як здолати «Все підключено правильно – адреси RS485 налаштовані вірно але все одно зчитувачі не працюють!!!!»

### Це не дуже складно

Треба увімкнути шифрування на будь якому зчитувачі цього контролера. Налаштування автоматично скопіюються на усі інші зчитувачі цього контролеру

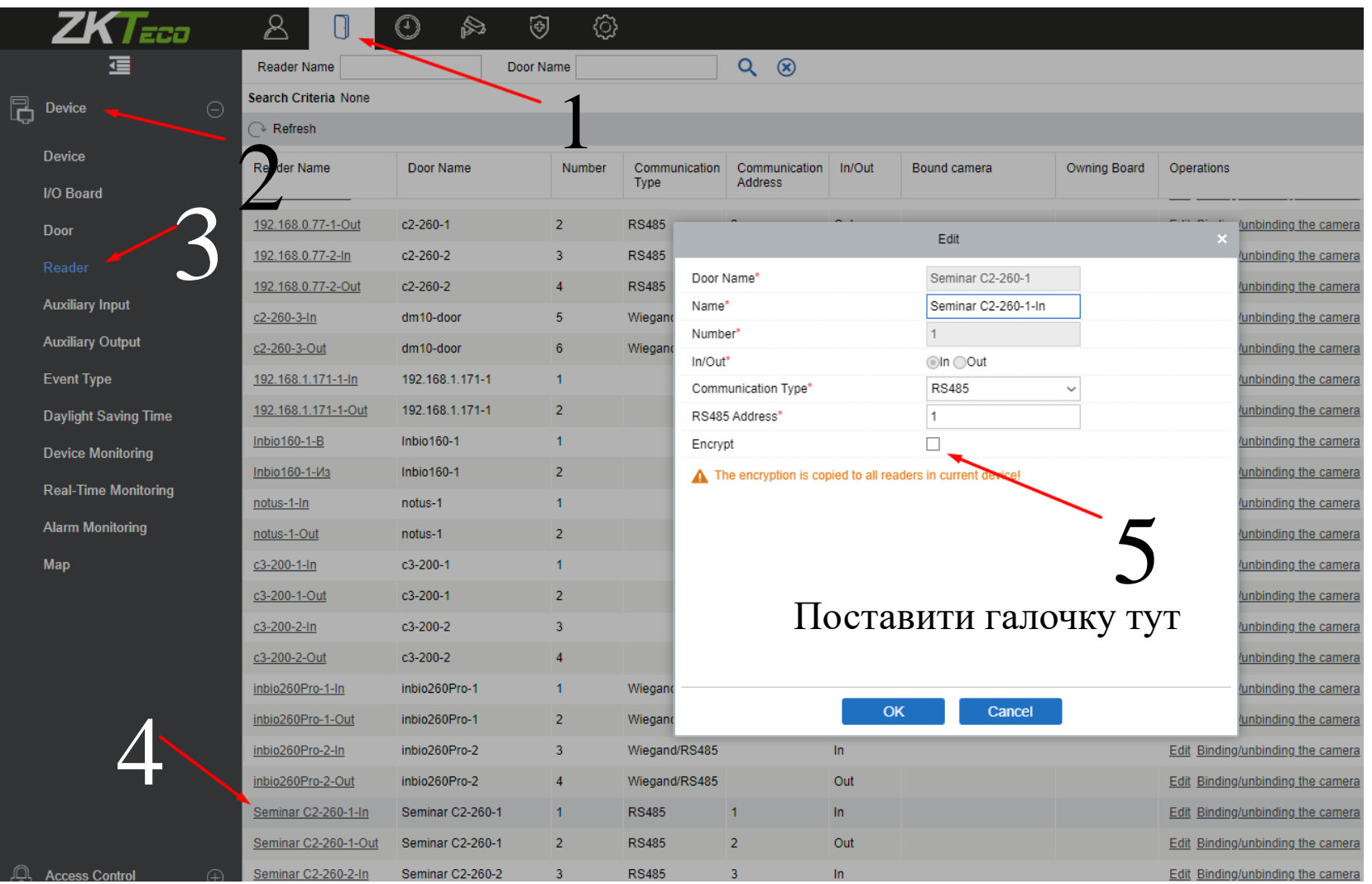

### Додавання DM10 (вже фізично підключеного)

![](_page_39_Figure_1.jpeg)

### Додавання DM10 (вже фізично підключеного)

![](_page_40_Figure_1.jpeg)

### Додавання AUX485 (вже фізично підключеного)

![](_page_41_Figure_1.jpeg)

Ви сягнули ще одного рівня просвітлення. Ви Встановили Обладнання, встановили BioAccess IVS, додали до нього все обладнання що було у клієнта. Третім оком ви вже бачите гори і зорі - ви душею чуєете монотонний медитатив….. Оммммм….. Омммммм..... Омммммм.... - Але раптом голос замовника вириває Вас з нірвани.. І він каже:

А я ото створив користувачів – додав їм картки але коли підношу картку до зчитувача двері все одно не відчиняються - То ви щось не доробили!!! Повертайтеся і доробіть!!!

А ви йому відповідаєте – шановний треба Створити рівні доступу – без них Система не знає кого куди і коли пускати

# Рівні доступу

![](_page_43_Picture_1.jpeg)

Будь який рівень доступу складається з:

- Назви
- Часової зони (Time Zone)
- Двері\дверей
- Особи\группи осіб\підрозділу

#### Часові зони

![](_page_44_Picture_21.jpeg)

Створюємо новий рівень доступу використовуючи раніше створену часову зону

![](_page_45_Picture_26.jpeg)

### Рівень доступу створено – додамо до нього дверей

![](_page_46_Picture_12.jpeg)

# Обираємо все що подобається

#### Двері додано – тепер додамо людей

![](_page_47_Picture_29.jpeg)

# Тепер все працює...